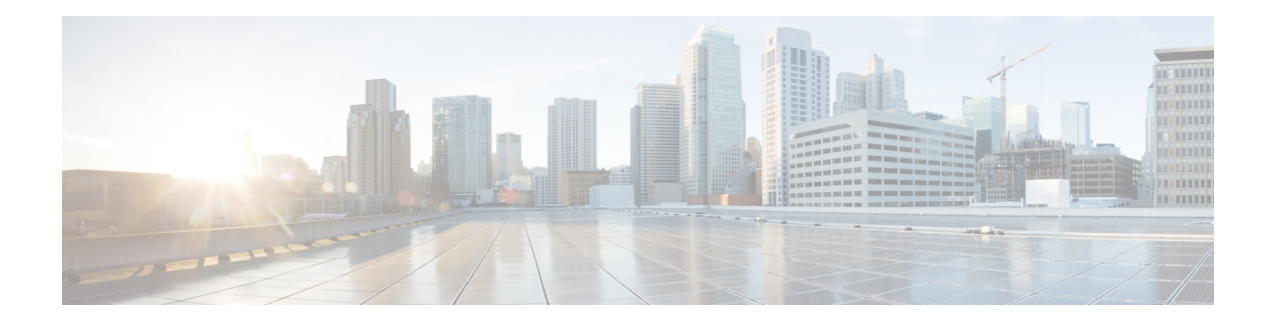

# **Wireless Device Overview**

Wireless devices (commonly configured as access points ) provide a secure, affordable, and easy-to-use wireless LAN solution that combines mobility and flexibility with the enterprise-class features required by networking professionals. When configured as an access point, the wireless device serves as the connection point between wireless and wired networks or as the center point of a stand-alone wireless network. In large installations, wireless users within radio range of an access point can roam throughout a facility while maintaining seamless, uninterrupted access to the network.

With a management system based on Cisco IOS software, wireless devices are Wi-Fi CERTIFIED™, 802.11a-compliant, 802.11b-compliant, 802.11g-compliant, and 802.11n-compliant wireless LAN transceivers.

By adhering to the 802.11ac Wave 2 standard, the Cisco 1100 Series WLAN offers a data rate of up to 867 Mbps on the 5-GHz radio. This exceeds the data rates offered by access points that support the 802.11n standard. It also enables a total aggregate dual-radio data rate of up to 1 Gbps. This provides the necessary foundation for enterprise and service provider networks to stay ahead of the performance expectations and needs of their wireless users.

By leverage Cisco AP 1815i, the Cisco 1100 Series WLAN delivers industry-leading performance for highly secure and reliable wireless connections and provides a robust mobility end-user experience. For more detail specific information with Cisco Access point 1815i is available at: [http://www.cisco.com/c/en/us/products/](http://www.cisco.com/c/en/us/products/collateral/wireless/aironet-1815-series-access-points/datasheet-c78-738243.html) [collateral/wireless/aironet-1815-series-access-points/datasheet-c78-738243.html.](http://www.cisco.com/c/en/us/products/collateral/wireless/aironet-1815-series-access-points/datasheet-c78-738243.html)

- Wireless [Connectivity](#page-0-0) for Cisco 1100 Series ISR, on page 1
- Module [Managment,](#page-1-0) on page 2
- [Access](#page-5-0) Points, on page 6
- [Deploying](#page-10-0) Cisco Mobility Express, on page 11
- [Configuring](#page-18-0) Cisco Mobility Express controller, on page 19
- Using internal DHCP server on Cisco [Mobility](#page-29-0) Express , on page 30
- [Configuring](#page-31-0) Cisco Mobility Express for Site Survey, on page 32
- Creating Wireless [Networks](#page-35-0) , on page 36
- [Managing](#page-44-0) Services with Cisco Mobility Express , on page 45
- Managing the Cisco Mobility Express [Deployment](#page-49-0) , on page 50
- Primary AP [Failover](#page-51-0) and Electing a New Primary , on page 52

# <span id="page-0-0"></span>**Wireless Connectivity for Cisco 1100 Series ISR**

This module describes how to configure the WiFi card to the internal switch interface on the Cisco C1100 Integrated Services Routers (ISRs).

The WiFi card is connected to the internal switch interface, the *Wlan-GigabitEthernet* interface. The configuration of this interface is identical to the *GigabitEthernet 0/1/0* interface.

For Cisco 1111-8P Series of ISRs, it is always *Wlan-GigabitEthernet 0/1/8*; and for Cisco 1111-4P, 1116-4P, and 1117-4P Series of ISRs, is always *Wlan-GigabitEthernet 0/1/4*.

```
Router# show run int Wlan-GigabitEthernet 0/1/4
Building configuration...
Current configuration : 43 bytes
!
interface Wlan-GigabitEthernet0/1/4
end
Router#
```
# <span id="page-1-0"></span>**Module Managment**

The router configures, manages, and controls the supported interfaces and modules using the module management facility built in its architecture. This new centralized module management facility provides a common way to control and monitor all the modules in the system regardless of their type and application.

### **Slot and Subslots for WLAN**

This section contains information on slots and subslots for WLAN. Slots specify the chassis slot number in your router and subslots specify the slot where the service modules are installed.

The table below describes the slot number for the Cisco 1100 Series ISR models.

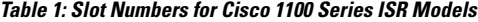

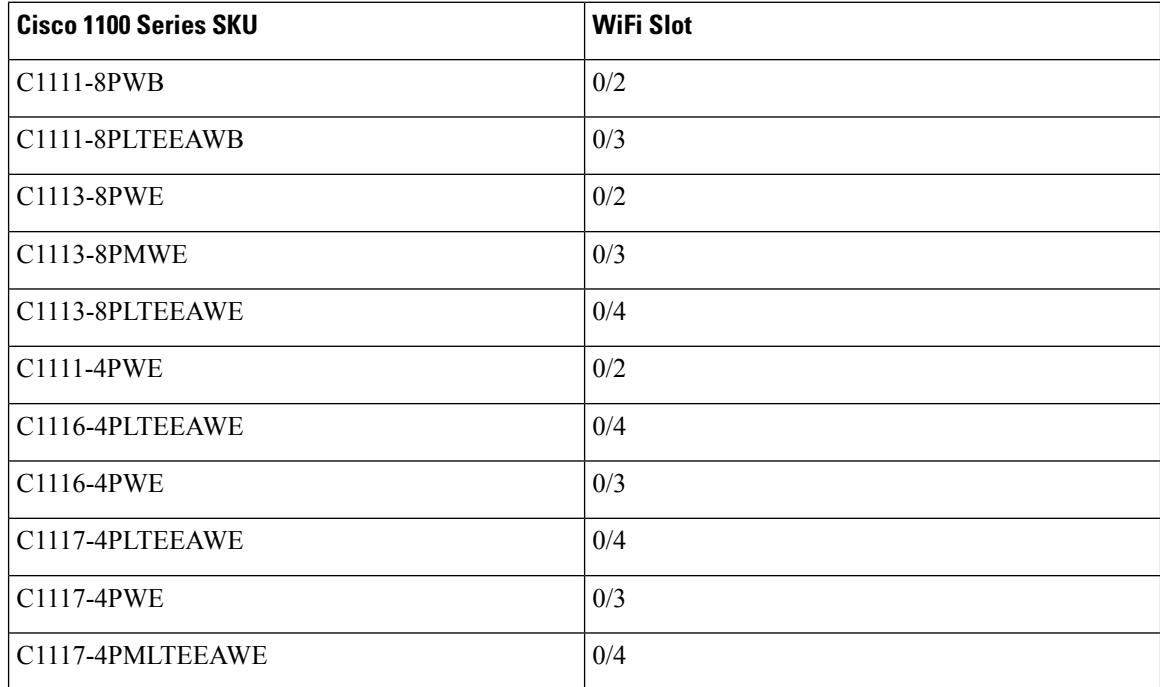

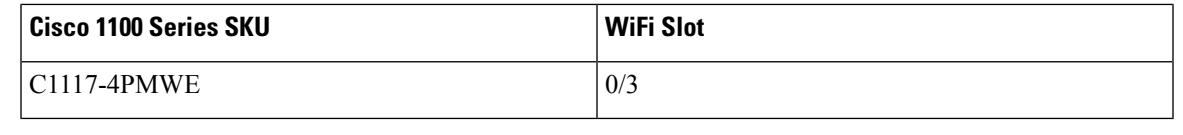

**Note**

• The WiFi slot is 0/2, if there is no 4G-LTE Advanced capability or no DSL configured.

- The WiFi slot is 0/3, if the model has either the 4G-LTE Advanced or VDSL/ADSL funtionalities.
- The WiFi slot is 0/4, if the model has both 4G-LTE Advanced or VDSL/ADSL funtionalities
- There will be no WiFi slot on the non-WiFi SKUs.

# **Supported WiFi Cards**

The supported WiFi card Product IDs (PIDs) are as follows:

- ISR-AP1100AC-A
- ISR-AP1100AC-B
- ISR-AP1100AC-H
- ISR-AP1100AC-D
- ISR-AP1100AC-E
- ISR-AP1100AC-F
- ISR-AP1100AC-N
- ISR-AP1100AC-R
- ISR-AP1100AC-Q
- ISR-AP1100AC-Z

Router#show platform

Chassis type: C1111-8PLTELAWN

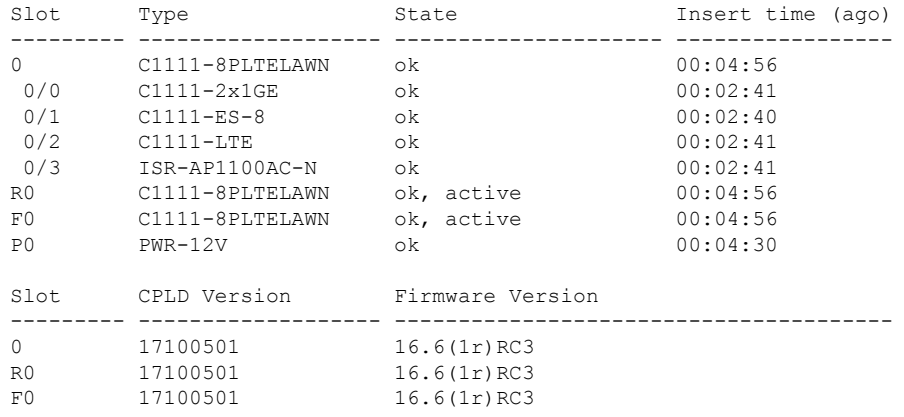

Router#

# **Implementing Modules on Your Router**

• Accessing Your Module Through a Console [Connection,](#page-3-0) on page 4

### <span id="page-3-0"></span>**Accessing Your Module Through a Console Connection**

Before you can access the modules, you must connect to the host router through the router console or through Telnet. After you are connected to the router, you must configure an IP address on the Gigabit Ethernet interface connected to your module. Open a session to your module using the **hw-module session** command in privileged EXEC mode on the router.

To establish a connection to the module, connect to the router console using Telnet or Secure Shell (SSH) and open a session to the switch using the **hw-module session** *slot/subslot* command in privileged EXEC mode on the router.

Use the following configuration examples to establish a connection:

• The following example shows how to open a session from the router using the **hw-module session** command:

```
Router# hw-module session slot/card
Router# hw-module session 0/2 endpoint 0
```

```
Establishing session connect to subslot 0/2
```
• The following example shows how to exit a session from the router, by pressing **Ctrl-A** followed by **Ctrl-Q** on your keyboard:

```
type ^a^q
picocom v1.7
port is : /dev/ttyS3
flowcontrol : none
baudrate is : 9600
parity is : none
databits are : 8
escape is : C-a
local echo is : no
noinit is : no
noreset is : no
nolock is : yes<br>send cmd is : sz -vv
send cmd is
receive cmd is : rz -vv
imap is :
omap is :
emap is : crcrlf,delbs,
Terminal ready
```
### **Deactivating a Module**

A module can be removed from the router without first being deactivated. However, we recommend that you perform a graceful deactivation (or graceful power down) of the module before removing it. To perform a graceful deactivation, use the **hw-module subslot** *slot/subslot* **stop** command in EXEC mode.

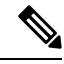

**Note**

When you are preparing for an OIR of a module, it is not necessary to independently shut down each of the interfaces before deactivating the module. The**hw-module subslot***slot/subslot***stop**command in EXEC mode automatically stops traffic on the interfaces and deactivates them along with the module in preparation for OIR. Similarly, you do not have to independently restart any of the interfaces on a module after OIR.

The following example shows how to use the **show facility-alarm status** command to verify if any critical alarm is generated when a module is removed from the system:

```
Device# show facility-alarm status
System Totals Critical: 5 Major: 1 Minor: 0
Source Severity Description [Index]
------ -------- -------------------
Power Supply Bay 1 CRITICAL Power Supply/FAN Module Missing [0]
GigabitEthernet0/0/0 CRITICAL Physical Port Link Down [1]
GigabitEthernet0/0/1 CRITICAL Physical Port Link Down [1]
GigabitEthernet0/0/2 CRITICAL Physical Port Link Down [1]
GigabitEthernet0/0/3 CRITICAL Physical Port Link Down [1]
xcvr container 0/0/0 INFO Transceiver Missing [0]
xcvr container 0/0/1 INFO Transceiver Missing [0]
xcvr container 0/0/2 INFO Transceiver Missing [0]
xcvr container 0/0/3 INFO Transceiver Missing [0]
V: 1.0v PCH R0/18 MAJOR Volt Above Normal [3]
```
A critical alarm (Active Card Removed OIR Alarm) is generated even if a module isremoved after performing graceful deactivation. **Note**

### **Deactivating Modules and Interfaces in Different Command Modes**

You can deactivate a module and itsinterfaces using the**hw-module subslot** command in one of the following modes:

- If you choose to deactivate your module and itsinterfaces by executing the**hw-module subslot***slot/subslot* **shutdownunpowered**command in global configuration mode, you are able to change the configuration in such a way that no matter how many times the router is rebooted, the module does not boot. This command is useful when you need to shut down a module located in a remote location and ensure that it does not boot automatically when the router is rebooted.
- If you choose to use the **hw-module subslot** *slot/subslot* **stop** command in EXEC mode, you cause the module to gracefully shut down. The module is rebooted when the**hw-module subslot** *slot/subslot* **start** command is executed.

To deactivate a module and all of itsinterfaces before removing the module, use one of the following commands in global configuration mode.

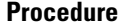

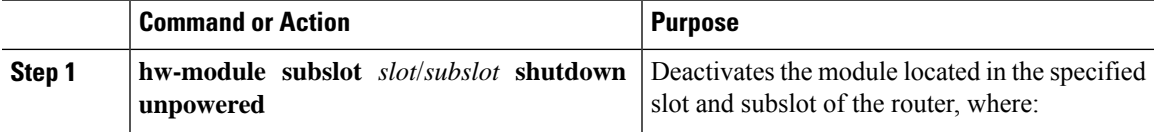

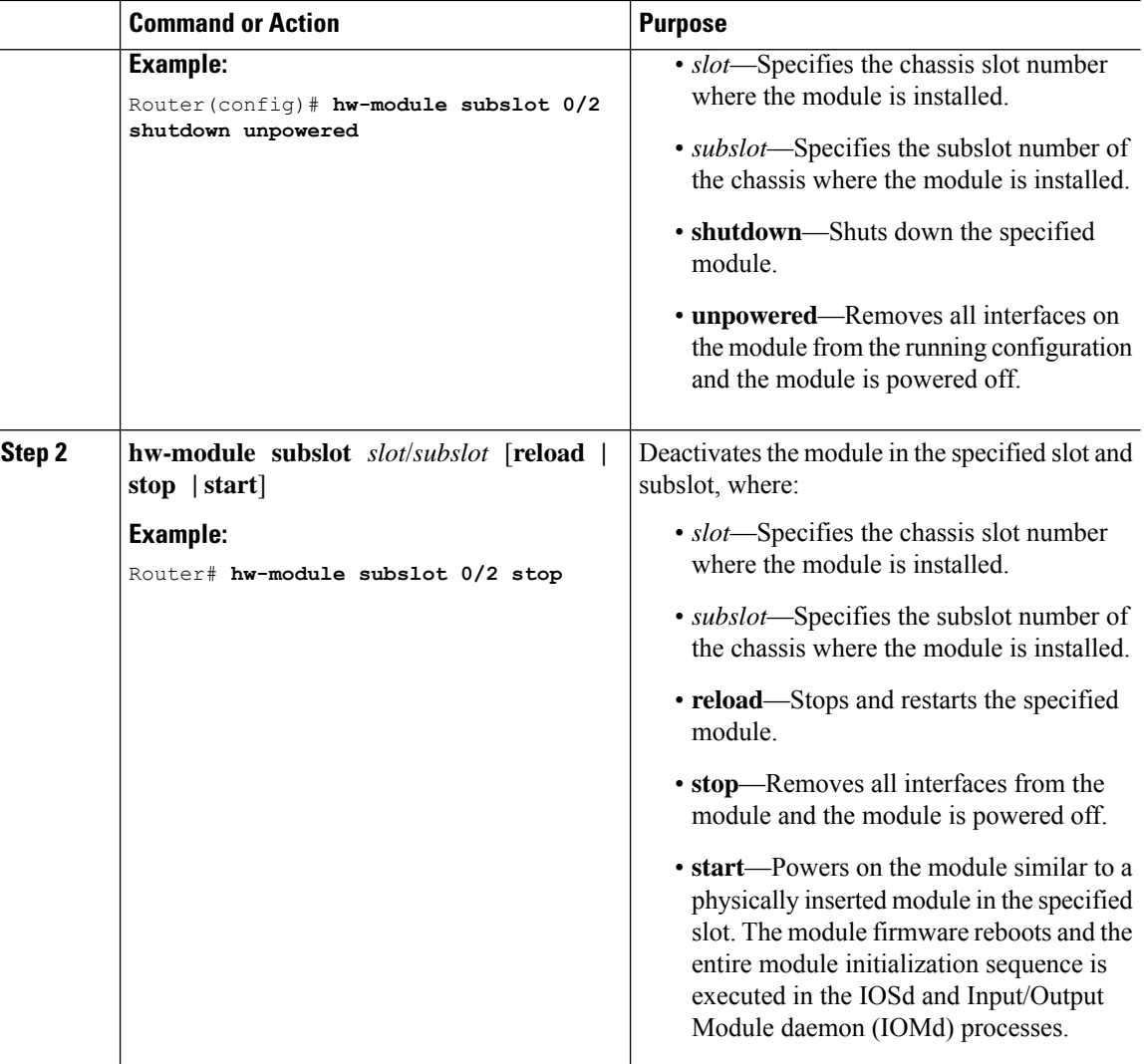

### <span id="page-5-0"></span>**Reactivating a Module**

If, after deactivating a module using the**hw-module subslot***slot/subslot***stop**command, you want to reactivate it without performing an OIR, use one of the following commands (in privileged EXEC mode):

- **hw-module subslot** *slot/subslot* **start**
- **hw-module subslot** *slot/subslot* **reload**

# **Access Points**

An access point connected directly to a wired LAN provides a connection point for wireless users. If more than one access point is connected to the LAN, users can roam from one area of a facility to another without losing their connection to the network. As users move out of range of one access point, they automatically connect to the network (associate) through another access point. The roaming processisseamless and transparent to the user. The figure below shows access points acting as root units on a wired LAN.

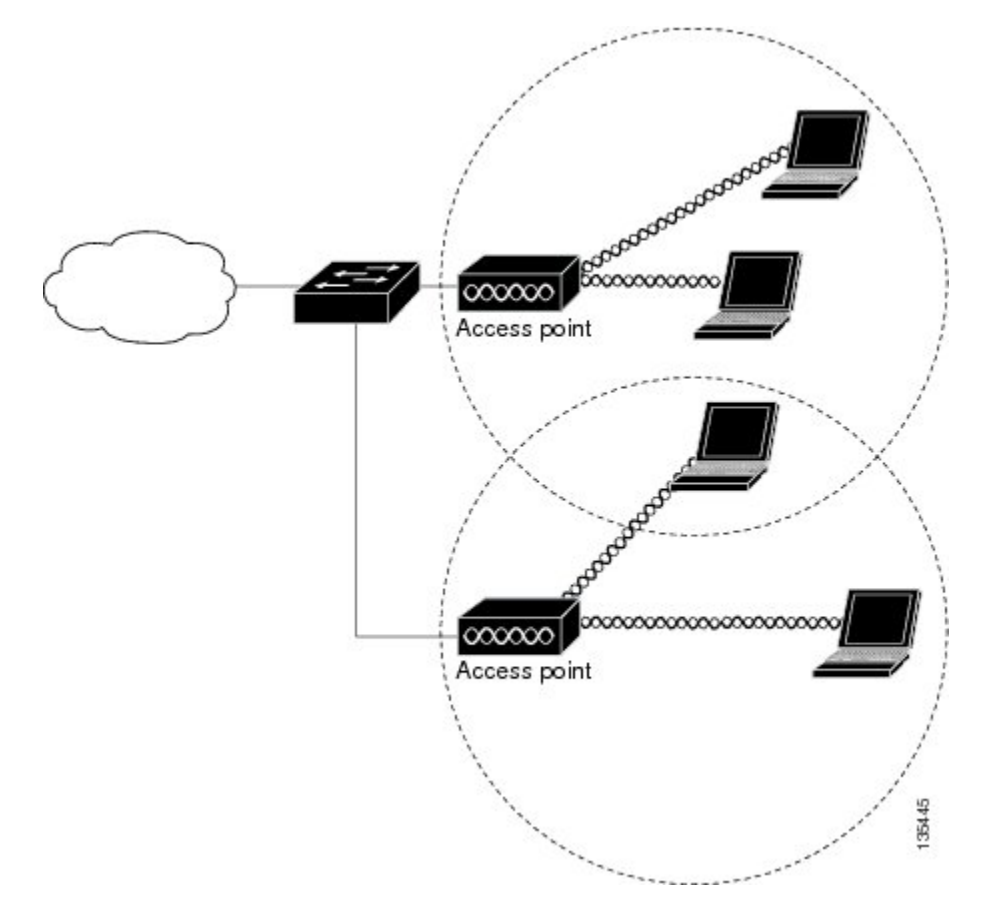

**Figure 1: Access Points as Root Units on <sup>a</sup> Wired LAN**

In an all-wireless network, an access point acts as a stand-alone root unit. The access point is not attached to a wired LAN; it functions as a hub linking all stations together. The access point serves as the focal point for communications, increasing the communication range of wireless users. Figure below shows an access point in an all-wireless network.

### **Configuring and Deploying the Access Point**

This section describes how to connect the access point to a wireless LAN controller. The configuration process takes place on the controller. See the Cisco Wireless LAN Controller Configuration Guide for additional information.

#### **The Controller Discovery Process**

The access point uses standard Control and Provisioning of Wireless Access Points Protocol (CAPWAP) to communicate between the controller and other wireless access points on the network. CAPWAP is a standard, inter-operable protocol which enables an access controller to manage a collection of wireless termination points. The discovery process using CAPWAP is identical to the Lightweight Access Point Protocol (LWAPP) used with previous Cisco Aironet access points. LWAPP-enabled access points are compatible with CAPWAP, and conversion to a CAPWAP controller is seamless. Deployments can combine CAPWAP and LWAPP software on the controllers.

The functionality provided by the controller does not change except for customers who have Layer 2 deployments, which CAPWAP does not support.

In a CAPWAP environment, a wireless access point discovers a controller by using CAPWAP discovery mechanisms and then sends it a CAPWAP join request. The controller sends the access point a CAPWAP join response allowing the access point to join the controller. When the access point joins the controller, the controller manages its configuration, firmware, control transactions, and data transactions.

 $\mathscr{D}$ 

For additional information about the discovery process and CAPWAP, see the Cisco Wireless LAN Controller Software Configuration Guide. This document is available on Cisco.com. **Note**

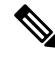

CAPWAP support is provided in controller software release 8.5 or later. However, your controller must be running the release that supports Cisco 1100 Series access points. **Note**

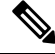

You cannot edit or query any access point using the controller CLI if the name of the access point contains a space. **Note**

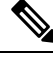

Make sure that the controller is set to the current time. If the controller is set to a time that has already passed, the access point might not join the controller because its certificate may not be valid for that time. **Note**

Access points must be discovered by a controller before they can become an active part of the network. The access point supports these controller discovery processes:

- Layer 3 CAPWAP discovery—Can occur on different subnets than the access point and uses IP addresses and UDP packets.
- Locally stored controller IP address discovery—If the access point was previously joined to a controller, the IP addresses of the primary, secondary, and tertiary controllers are stored in the access point's non-volatile memory. This process of storing controller IP addresses on an access point for later deployment is called priming the access point. For more information about priming, see the "Performing a Pre-Installation Configuration" section.
- DHCP server discovery—This feature uses DHCP option 43 to provide controller IP addresses to the access points. Cisco switches support a DHCP server option that is typically used for this capability. For more information about DHCP option 43, see the "Configuring DHCP Option 43" section.
- DNS discovery—The access point can discover controllers through your domain name server (DNS). For the access point to do so, you must configure your DNS to return controller IP addresses in response to CISCO-CAPWAP-CONTROLLER.localdomain, where localdomain isthe access point domain name. Configuring the CISCO-CAPWAP-CONTROLLER provides backwards compatibility in an existing customer deployment. When an access point receives an IP address and DNS information from a DHCP server, it contacts the DNS to resolve CISCO-CAPWAP-CONTROLLER.localdomain. When the DNS sends a list of controller IP addresses, the access point sends discovery requests to the controllers.

### **Deploying the Access Point on the Wireless Network**

#### **Procedure**

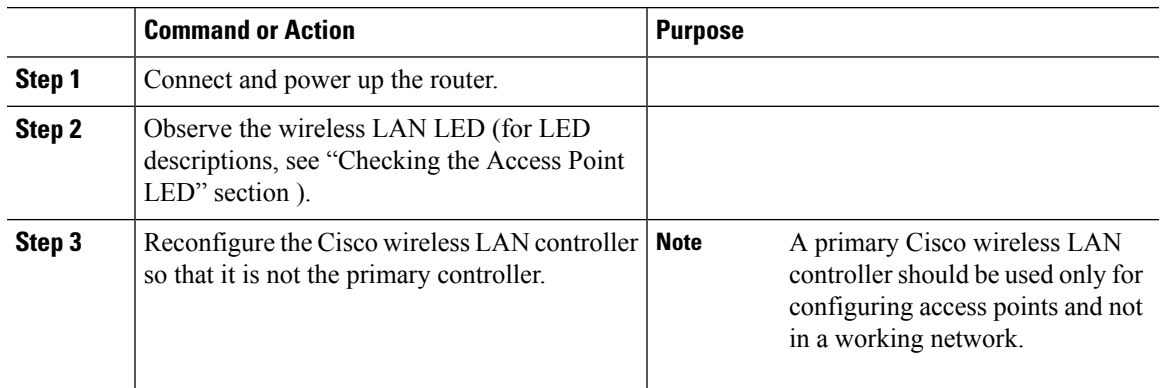

# **Checking the Wireless LAN LED**

# 

**Note**

It is expected that there will be small variations in the LED color intensity and hue from unit to unit. This is within the normal range of the LED manufacturer's specifications and is not a defect.

The wireless LAN status LED indicates various conditions which are described in Table.

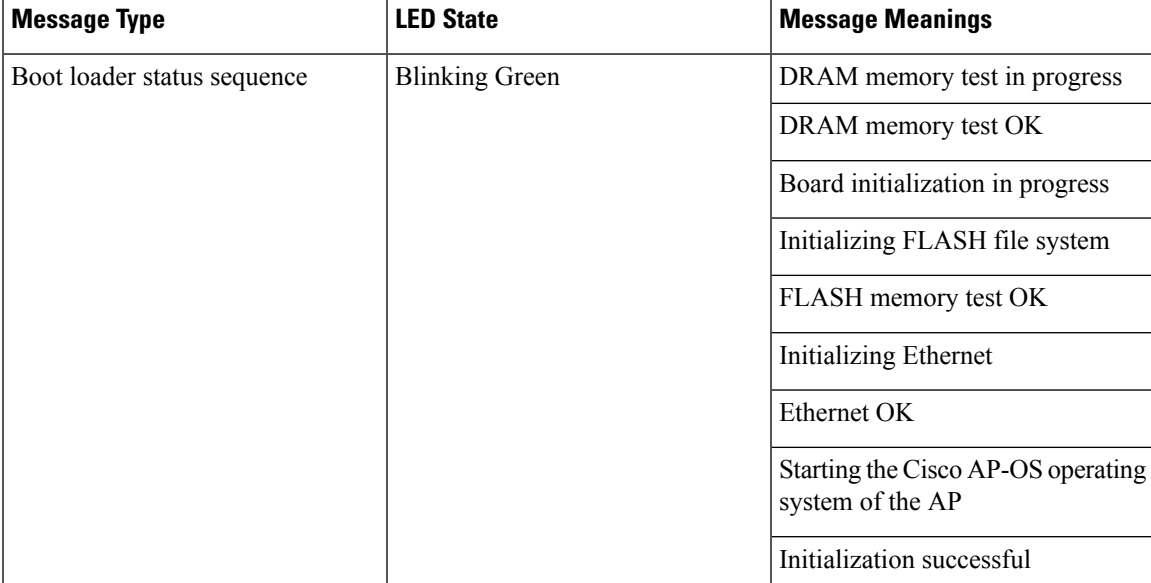

#### **Table 2: Wireless LAN LED**

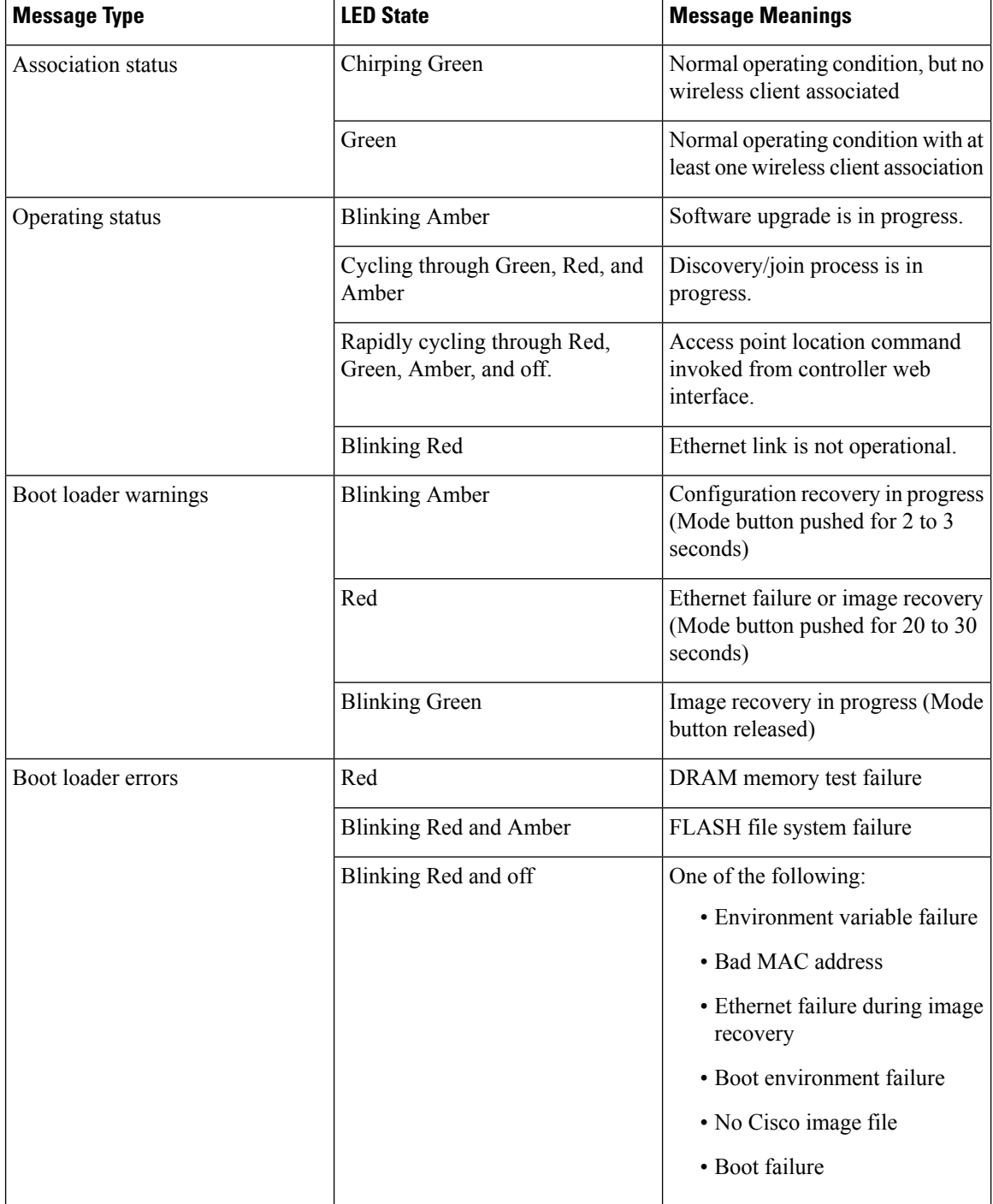

# **Miscellaneous Usage and Configuration Guidelines**

Using the reset command you can reset the AP to the default factory-shipped configuration.

hw-module subslot x/y error-recovery password\_reset

Since this is an IOS command, you must run this command on the Cisco 1100 router console, instead of the AP console. **Note**

The AP configuration files are cleared. This resets all configuration settings to factory defaults, including passwords, encryption keys, the IP address, and the SSID. However, the regulatory domain provisioning is not reset.

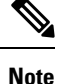

When you run the **hw-module subslot x/y error-recovery password\_reset** command, the AP module automatically reloads to restore the configuration settings and enters the maintenance mode. In the maintenance mode, the AP module is on power on mode. When the module configuration reset is confirmed through the console or web UI, the **hw-module subslot x/x reload force** command reloads the AP and then quits the maintenance mode.

# **Important Information for Controller-Based Deployments**

Keep these guidelines in mind when you use the Cisco 1100 series access points:

- The access point can only communicate with Cisco wireless LAN controllers.
- The access point does not support Wireless Domain Services (WDS) and cannot communicate with WDS devices. However, the controller provides functionality equivalent to WDS when the access point joins it.
- CAPWAP does not support Layer 2. The access point must get an IP address and discover the controller using Layer 3, DHCP, DNS, or IP subnet broadcast.
- The access point console port is enabled for monitoring and debug purposes. All configuration commands are disabled when the access point is connected to a controller.

# <span id="page-10-0"></span>**Deploying Cisco Mobility Express**

# **Pre-Requisites for Deploying Mobility Express Solution**

- **1.** It is recommended not to have any other Cisco Wireless LAN Controllers; neither appliance nor virtual in the same network during set up or during daily operation of a Cisco Mobility Express network.
- **2.** Decide on the first Access Point to be configured as a primary Access Point. This Access Point should be capable of supporting the Wireless LAN Controller function.
- **3.** A DHCP server must be available on the network so that Access Points and clients can obtain an IP Address. Starting AireOS® Release 8.4.100.0 or later, one can configure a DHCP server on the primary Access Point as well but this is typically used for Site Survey.

# **Connecting Mobility Express Capable Access Point to the Network**

Depending on the deployment, Mobility Express capable Access Points can be connected to an access port or a trunk port on the switch.

If AccessPoints and WLANs are all on the same network, Mobility Express capable AccessPoints can connect to an access port on the switch as shown below.

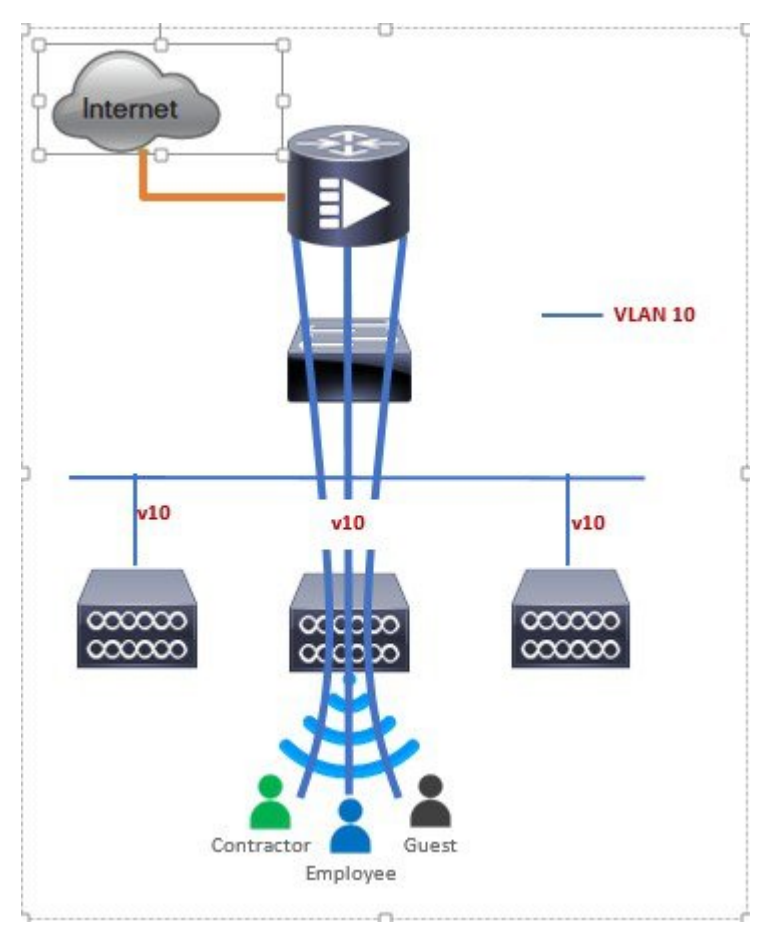

On Mobility Express, management traffic is untagged. If Access Points and WLANs are all on different VLANs, Mobility Express capable Access Points will connect to a trunk port on the switch and traffic for individual WLANs will be switched locally on individual VLANs.Shown below is a deployment with Access Points and WLANs on different VLANs.

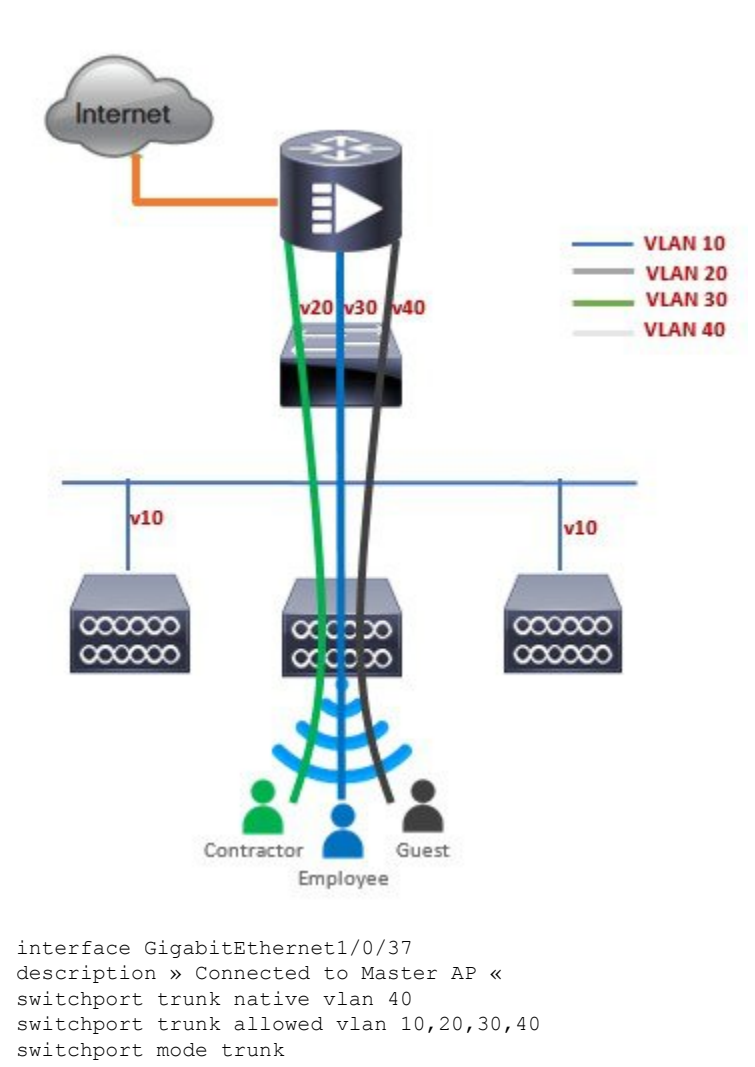

# **Determining image on the Access Point**

The Cisco 1100 Series ISR access points can either have CAPWAP image or the Cisco Mobility Express image which is capable of running the virtual Wireless LAN controller function on the Access Point.

To determine the image and capability of an Access Point, follow the procedure below:

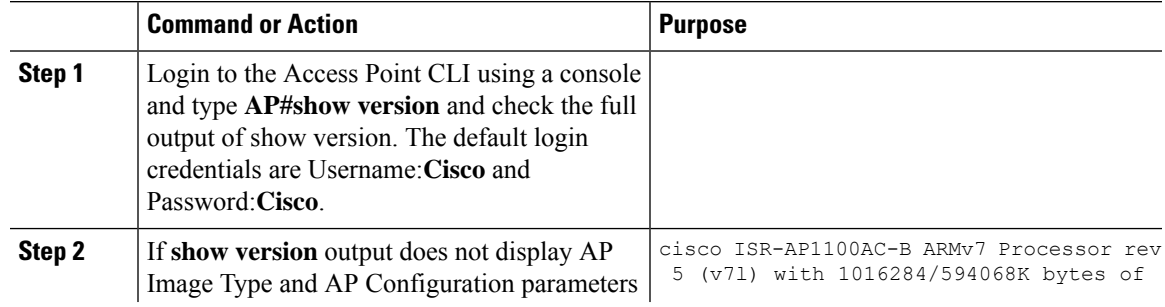

I

 $\overline{a}$  $\overline{a}$ 

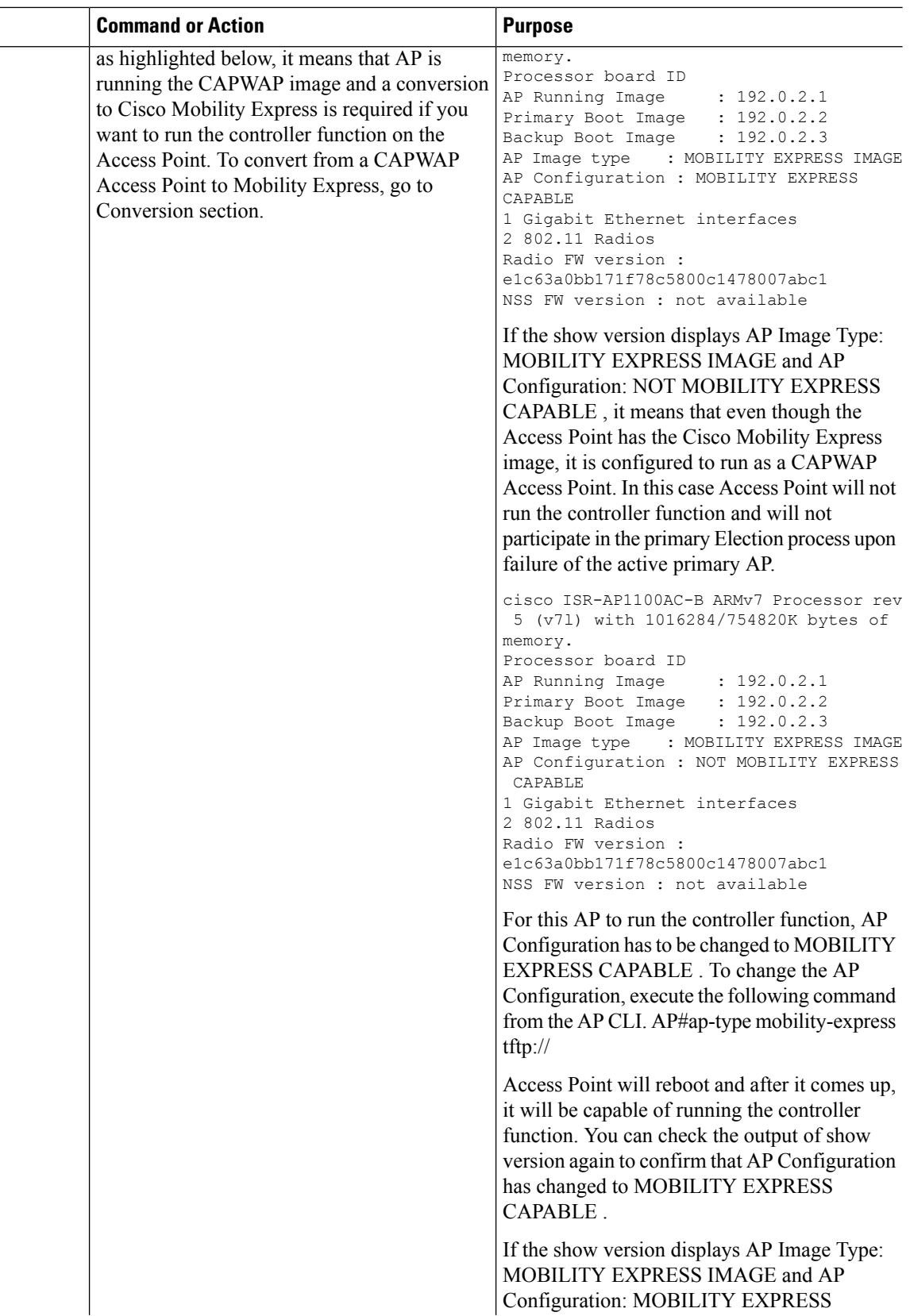

Ш

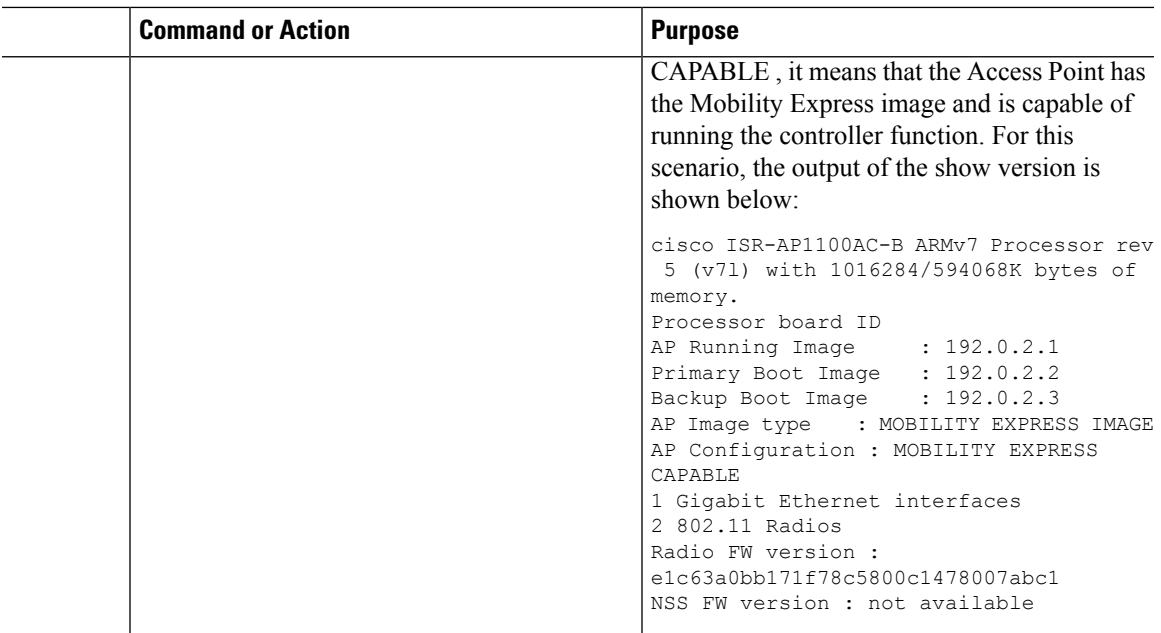

# **Converting Access Point from CAPWAP to Cisco Mobility Express**

One can convert an Access Point running CAPWAP to Cisco Mobility Express and vice versa.

Cisco Mobility Express support on 11ac Wave 2 Access Points is introduced in different AireOS releases and it is important to note that before an Access Point can be converted to Mobility Express, it must have the minimum AireOS CAPWAP image which supported Cisco Mobility Express capability for that Access Point. Given below is the minimum OS release for an Access Point which will support conversion from CAPWAP to Cisco Mobility Express.

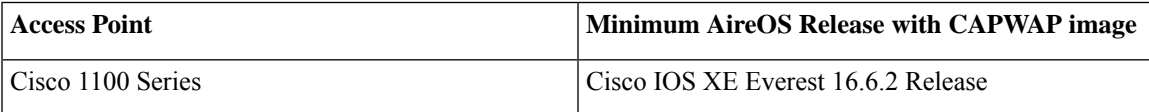

If the CAPWAP image on the Access Point is older than the minimum AireOS release capable of supporting Cisco Mobility Express, Access Point MUST first join a WLC running the minimum AireOS release or higher to upgrade its CAPWAP image. After the CAPWAP image of the AP has been upgraded, conversion of AP from CAPWAP to Mobility Express can be performed. **Note**

To perform a conversion on an Access Point running CAPWAP to Mobility Express, follow the procedure below:

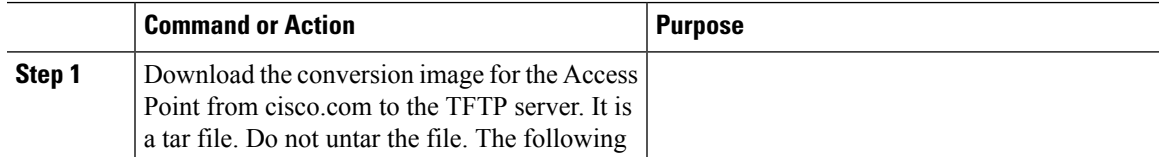

I

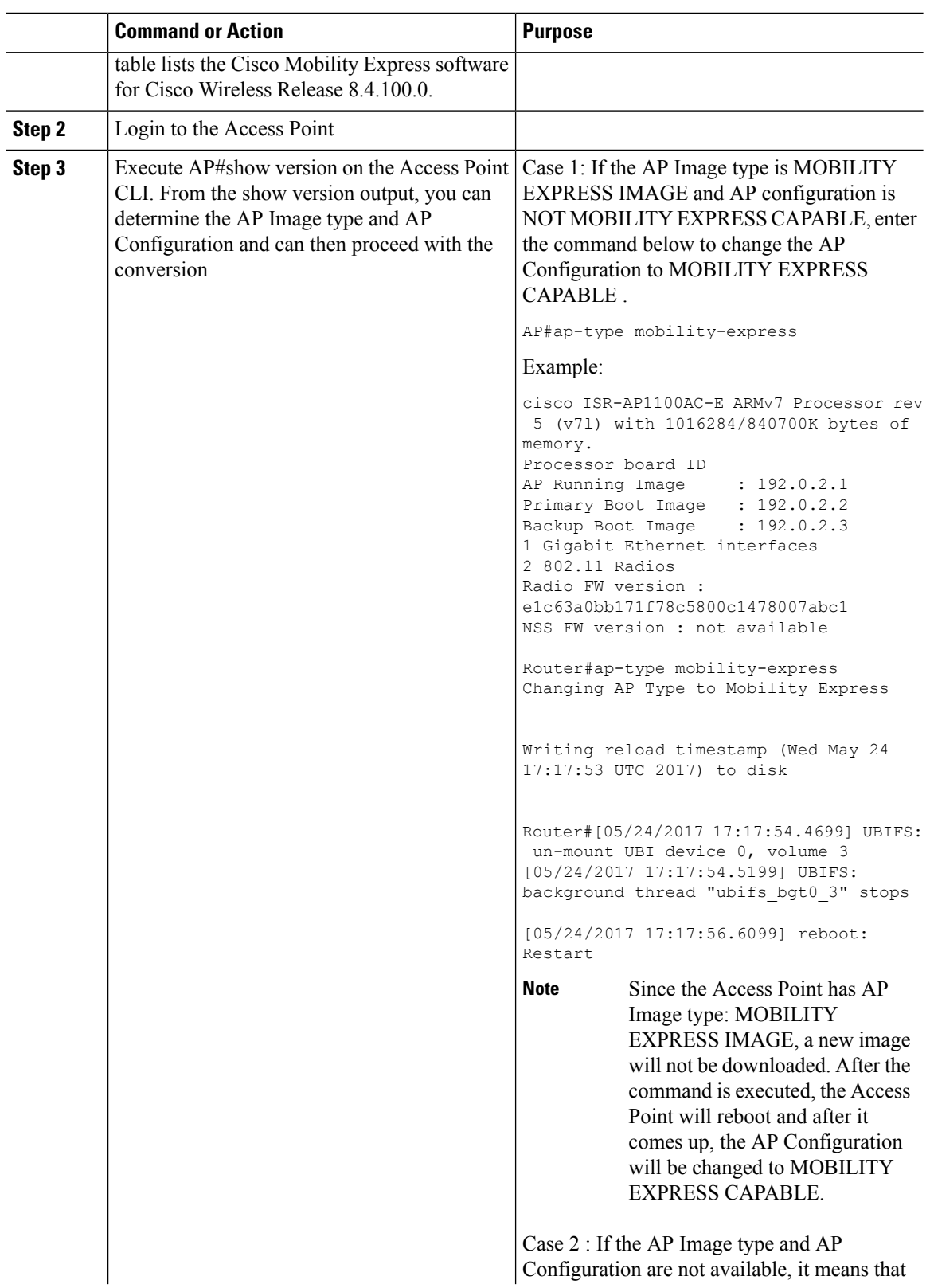

i.

 $\mathbf l$ 

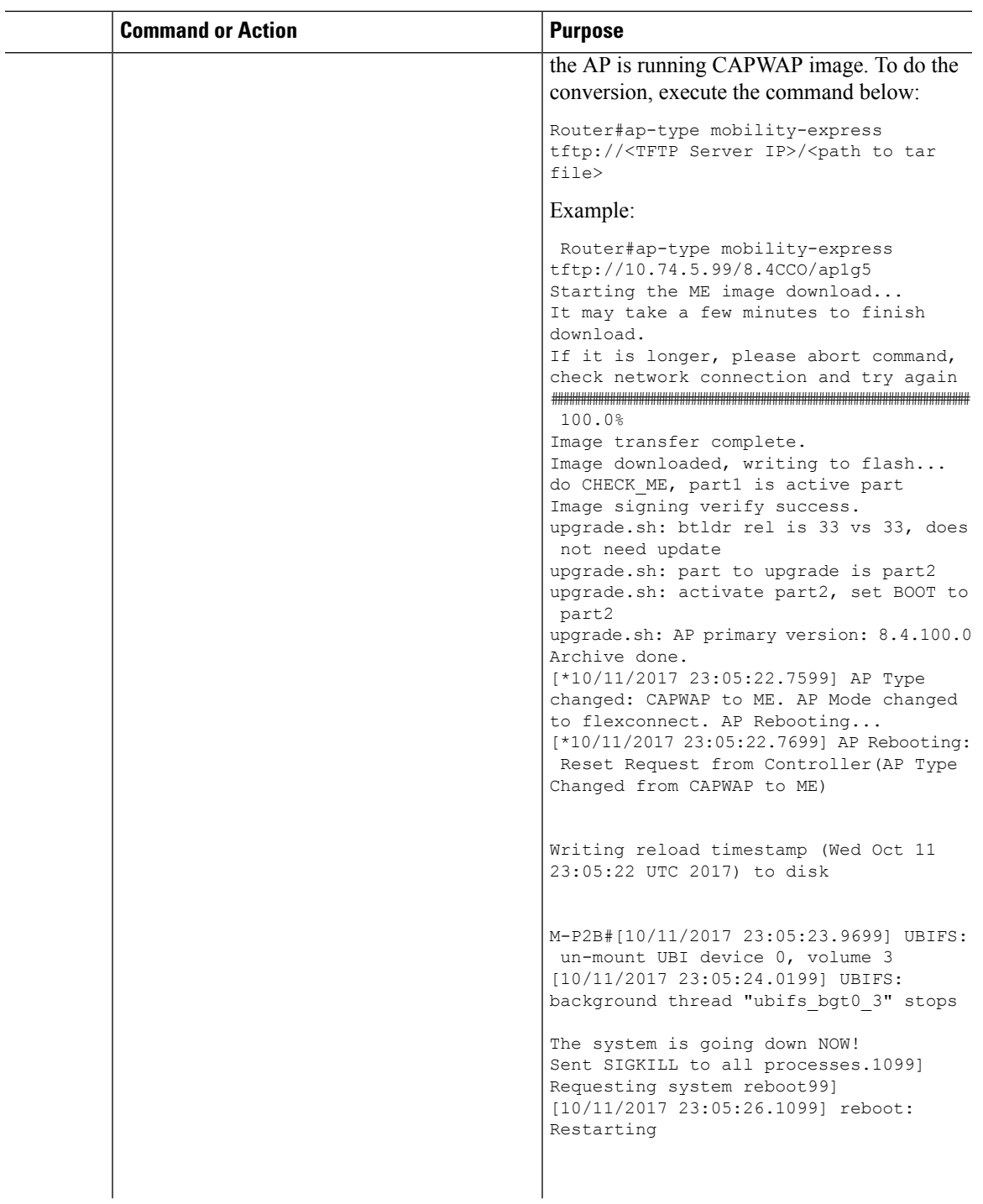

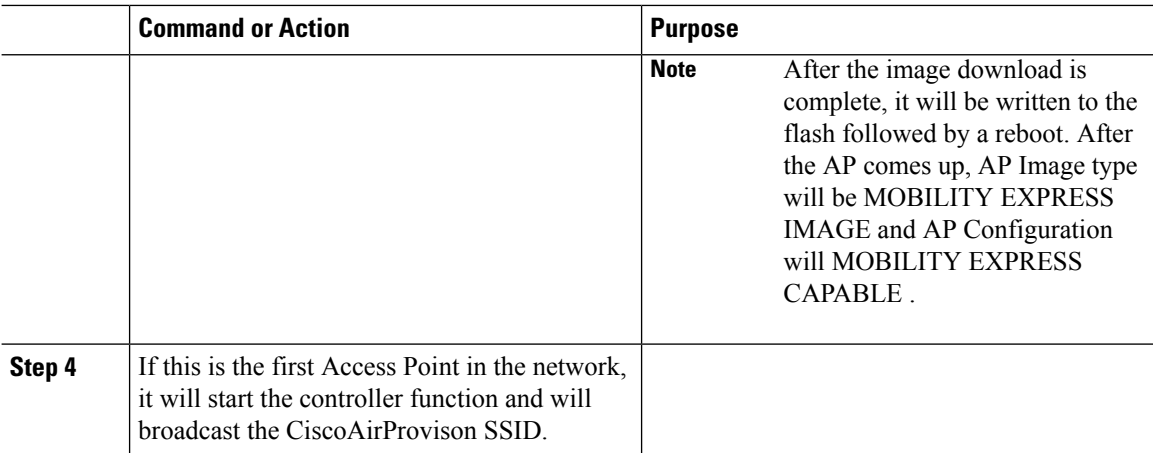

# **Converting Access Point from Cisco Mobility Express to CAPWAP**

There are typically two reasons why one would want to convert an Access Point running Mobility Express image to CAPWAP. There are as follows:

- **1.** You want to keep the Access Point in a Mobility Express deployment but do not want the Access point to participate in the primary election process upon a failover of the primary AP.
- **2.** You want to migrate one or more Access Points with Mobility Express to an appliance or vWLC based deployment.
- **1.** If your reason to convert to CAPWAP is 1 above, follow the procedure below:
	- **a.** Login to the Access Point CLI either through console or ssh and go to exec mode. If you are trying to convert the primary AP to CAPWAP, connecting a console will lead you to the controller CLI. To get to the AP CLI, type apciscochell at the controller prompt and login to the Access Point shell.
	- **b.** Execute ap#ap-type capwap CLI. This will change the AP Configuration to NOT MOBILITY EXPRESS and the Access Point will no longer participate in the primary election process.
- **2.** If your reason to convert to CAPWAP is 2 above, follow the procedure below:
	- **a.** Login to the Access Point CLI either via console or ssh and go to exec mode.
	- **b.** Execute the following CLI.

(Cisco Controller) >config ap unifiedmode <switch name> <switch ip address>

```
<switch name> and <switch ip address> is the name and IP address respectively of the
WLC to which the APs need to be migrate.
```
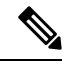

**Note**

The above command converts all connected Access Points with AP Configuration: MOBILITY EXPRESS CAPABLE to AP Configuration: NOT MOBILITY EXPRESS CAPABLE . When this command is issued, the APs are reloaded, and they come back up and look for the controller (switch\_ip\_address) to join.

# <span id="page-18-0"></span>**Configuring Cisco Mobility Express controller**

### **CLI Setup Wizard**

To use the Setup Wizard from CLI, you must connect to the console port of the Access Point. The default parameters for the console ports are 9600 baud, eight data bits, one stop bit, and no parity. The console ports do not support hardware flow control.

After connecting to the console port on the Access Point, power up the Access Point. After a few minutes, Access Point will start the Controller.

To configure the Mobility Express controller, follow the steps as shown in the example below:

```
System Name [Cisco_2c:3a:40] (31 characters max): me-wlc
Enter Country Code list (enter 'help' for a list of countries) [US]:
Configure a NTP server now? [YES][no]: no
Configure the system time now? [YES][no]: no
Note! Default NTP servers will be used
Management Interface IP Address: 192.0.2.1
Management Interface Netmask: 255.255.255.0
Management Interface Default Router: 192.0.2.2
Cleaning up Provisioning SSID
Create Management DHCP Scope? [yes][NO]: yes
DHCP Network : 192.0.2.1
DHCP Netmask : 255.255.255.0
Router IP: 40.40.40.1
Start DHCP IP address: 192.0.2.3
Stop DHCP IP address: 192.0.2.4
DomainName :
DNS Server : [OPENDNS][user DNS]
Create Employee Network? [YES][no]: YES
Employee Network Name (SSID)?: WestAutoBody-Employee
Employee VLAN Identifier? [MGMT][1-4095]: MGMT
Employee Network Security? [PSK][enterprise]: PSK
Employee PSK Passphrase (8-38 characters)?: Cisco123
Re-enter Employee PSK Passphrase: Cisco123
Create Guest Network? [yes][NO]: YES
Guest Network Name (SSID)?: WestAutoBody-Guest
Guest VLAN Identifier? [EMPLOYEE][1-4095]: EMPLOYEE
Guest Network Security? [WEB-CONSENT][psk]: WEB-CONSENT
Create Guest DHCP Scope? [yes][NO]: NO
Enable RF Parameter Optimization? [YES][no]: YES
Client Density [TYPICAL][Low][High]: TYPICAL
Traffic with Voice [NO][Yes]: Yes
Configuration correct? If yes, system will save it and reset. [yes][NO]: yes
Cleaning up Provisioning SSID
```
**Note**

The AccessPoint will reboot and after it comes back up, login to the Mobility Express controller WebUI from the browser using https://<mangement\_ip\_address> Cisco Mobility Express controller uses a self-signed certificate for HTTPS. Therefore, all browsers display a warning message and asks whether you wish to proceed with an exception or not when the certificate is presented to the browser. Accept the risk and proceed to access the Mobility Express Wireless LAN Controller login page.

# **Over-the-Air Setup Wizard**

Over-the-air is a simple and easy way to configure Mobility Express out of the box. Over-the-Air provisioning can be done using a WiFi enabled device or the Cisco Wireless app which can be downloaded from App Store for iOS devices and Play Store for Android Devices. The Cisco Wireless app provides a minimum set of configurable options to deploy Mobility Express in just a few minutes.

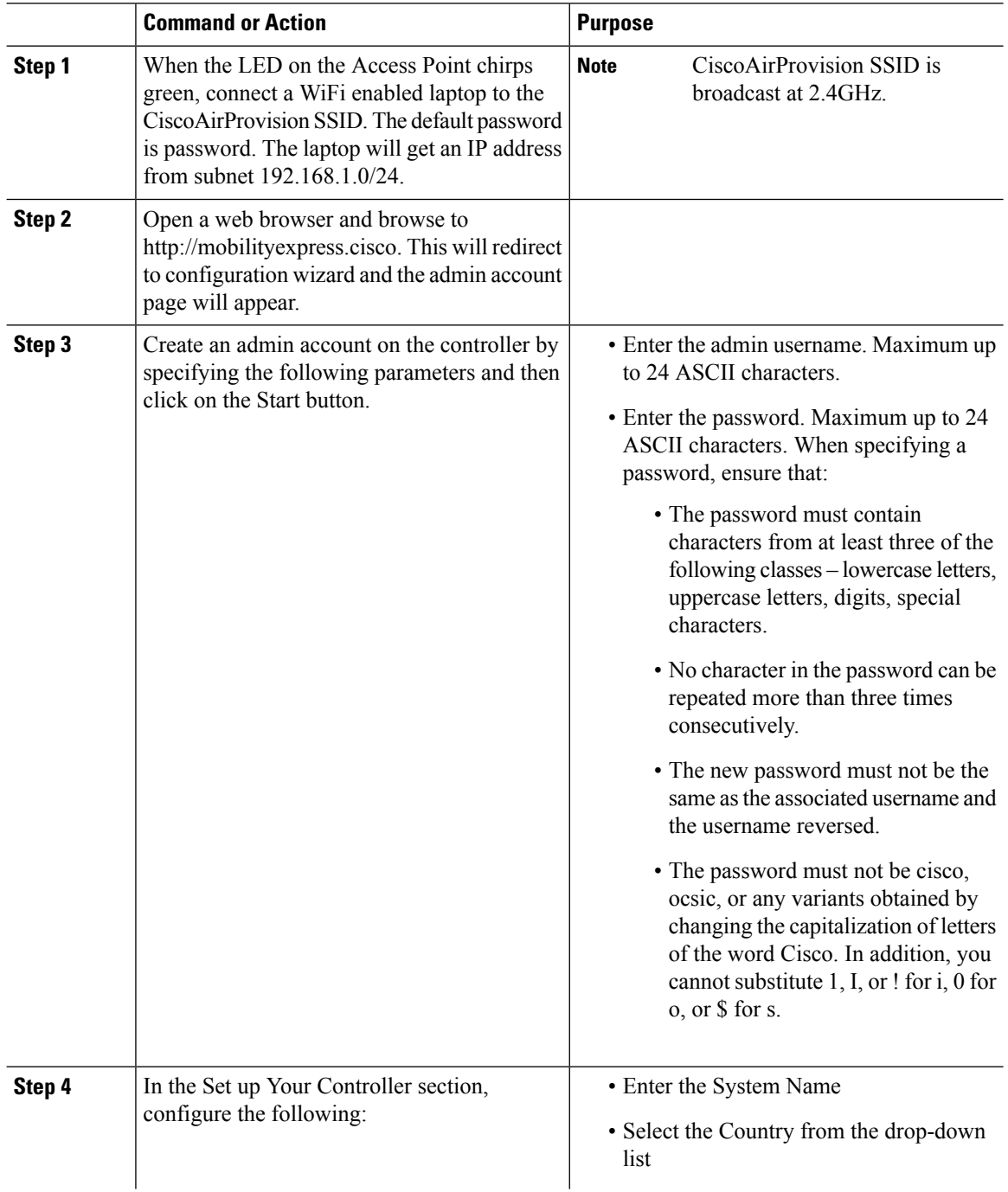

 $\mathbf l$ 

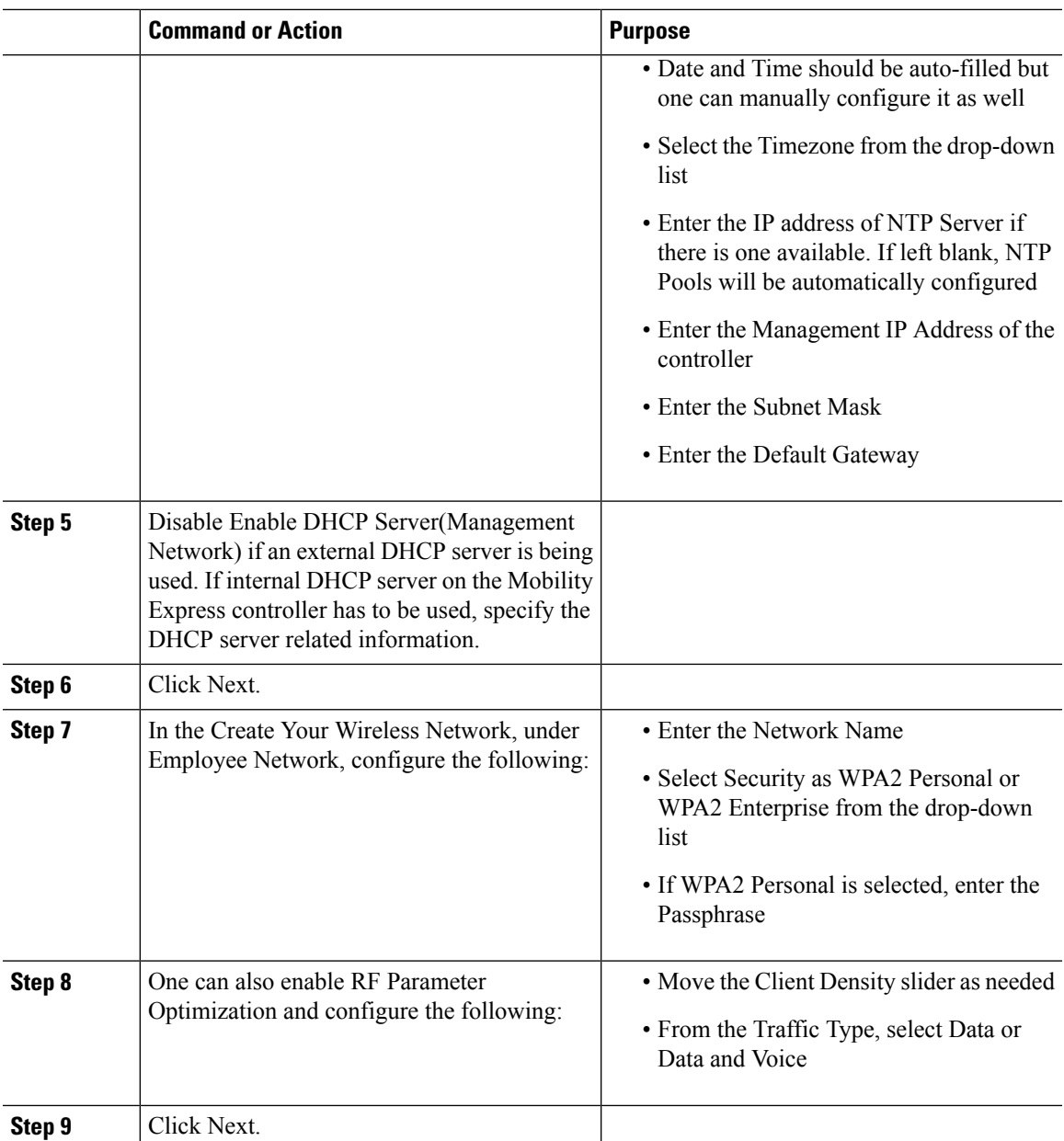

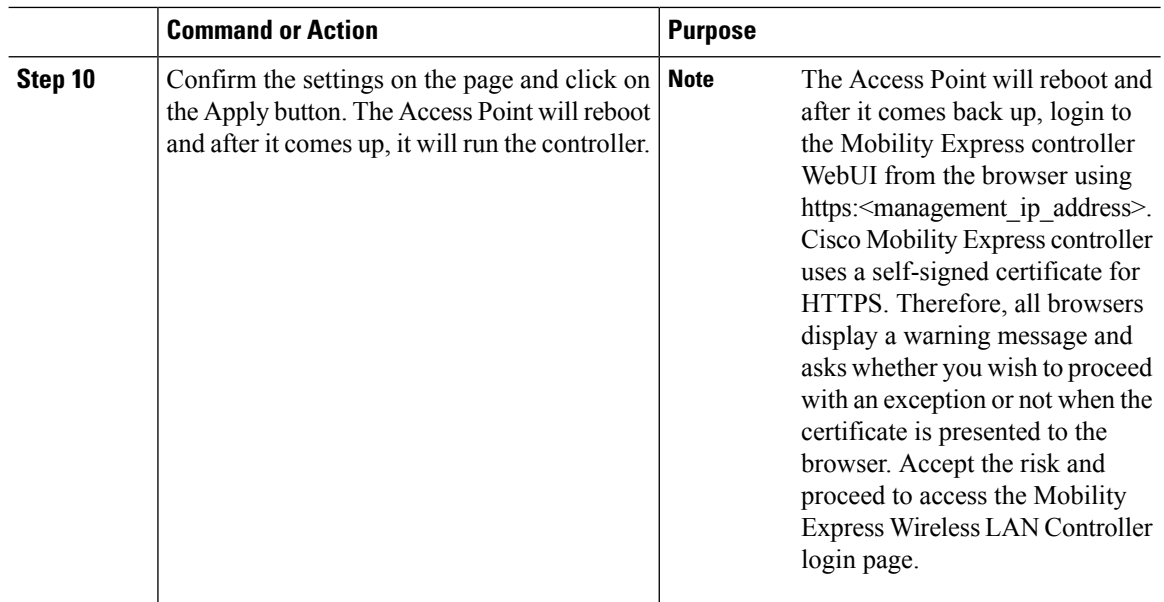

# **Network Plug and Play**

#### **Introduction**

The Cisco Network Plug and Play solution provides a simple, secure, unified, and integrated offering for enterprise network customers to ease new site rollouts for provisioning Cisco Mobility Express. The solution allows use of Cloud Redirection service, on-prem, or combination which provide a unified approach to provision enterprise networks comprised of Cisco Mobility Express, Cisco routers, switches, with a near zero touch deployment experience.

You can use the Cisco Network Plug and Play application to pre-provision the site and add Cisco Mobility Express capable access points to the site. This includes entering access point information and uploading a controller configuration file for virtual controller which will run on Mobility Express capable access points.

When an installer installs and powers up the Cisco Mobility Express capable access points, it auto-discovers the Cisco APIC-EM controller by using the DHCP, DNS or cloud redirection service. After the auto-discovery process is complete, the AP downloads the controller configuration file from local PnP server, or communicates with the cloud redirection service for direction to target PnP server.

### **Pre-Requisites**

- APIC-EM Release 1.4 with Cisco Network Plug and Play, virtually hosted in a Cisco UCS or equivalent server.
- Access Points–Cisco 802.11ac Wave 2 access points running Cisco Mobility Express software.
- Controller Configuration–Cisco Mobility Express controller configuration file to be uploaded on Network PnP.

### **APIC-EM Discovery Options**

**1.** DHCP server configured with option 43 to allow Cisco Mobility Express capable access points to auto-discover the APIC-EM controller (option 43 is not required if only testing cloud redirection). DHCP option 43 consists of a string value that is a configured DHCP server: option 43 ascii "5A1N;B2;K4;I192.168.1.123;J80"

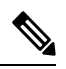

**Note** 192.168.1.123 is the IP address of the APCI-EM Server

**2.** On–prem PnP server can be added to DNS using 'pnpserver.yourlocal.domain' If DHCP discovery fails to get the IP address of the APIC-EM controller, for example, because option 43 is not configured, the Cisco Plug and Play Agent falls back on a DNS lookup method. Based on the network domain name returned by the DHCP server, it constructs a fully qualified domain name (FQDN) for the APIC-EM controller, using the preset hostname pnpserver. For example, if the DHCP server returns the domain name " customer.com ", the Cisco Plug and Play IOS Agent constructs the FQDN "pnpserver.customer.com ". It then uses the local name server to resolve the IP address for this FQDN

Cloud redirection service requires a connection to the internet, and valid DNS server that can resolve 'devicehelper.cisco.com'. The cloud redirection service redirect Cisco Mobility Express Access Point to APIC-EM.

### **Configuring APIC-EM / Network PnP Server**

#### **Site Pre-Provisioning Workflow**

Cisco Network Plug and Play allows you to pre-provision and plan for new sites. When you create a new site, Cisco Network Plug and Play enables you to pre-provision Cisco Mobility Express access point(s) controller, configuration file, product ID, and product serial # for selected Access Points. This simplifies and accelerates the time that it takes to get a site fully functional.

To pre-provision a site on your network, perform these steps:

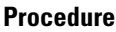

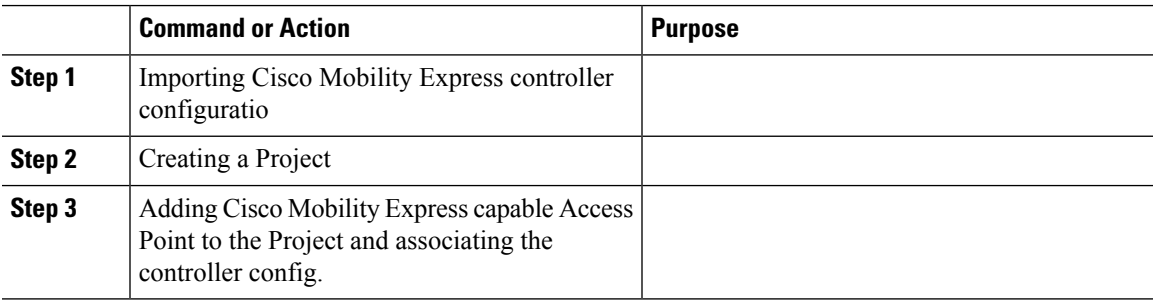

#### **Importing Cisco Mobility Express Configuration File to Network PnP**

#### **Procedure**

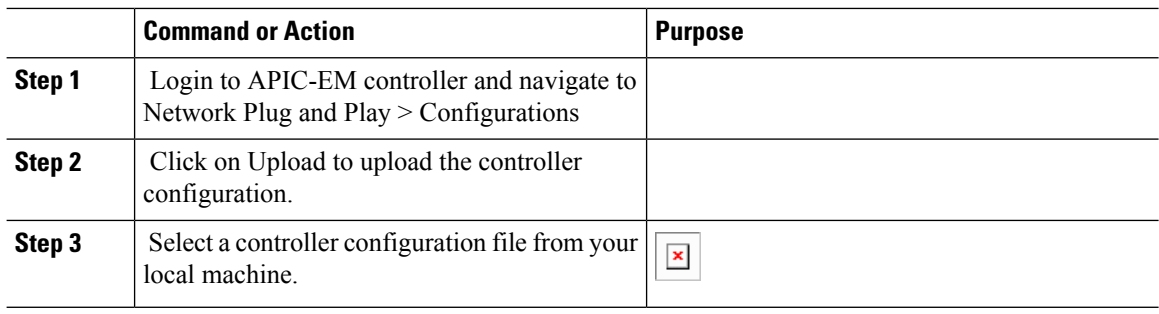

#### **Creating a Project**

#### **Procedure**

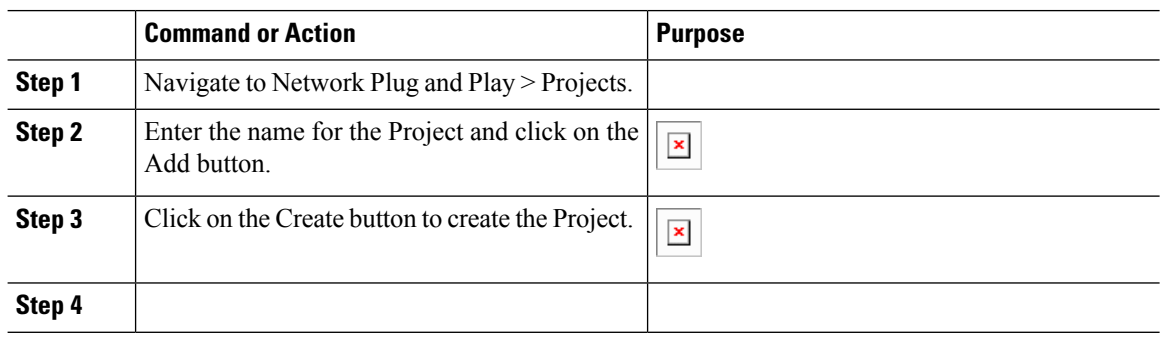

#### **Adding Cisco Mobility Express Capable Access Point to the Project and Associating the Controller Configuration**

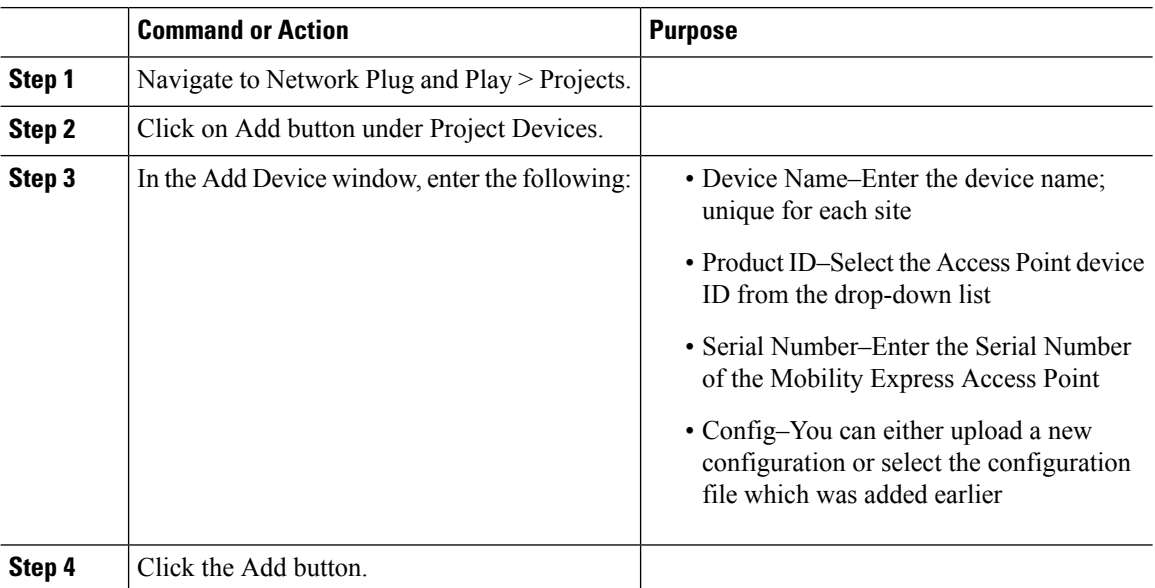

# **APIC-EM Network Plug and Play Deployment Options with Cisco Mobility Express**

There are two deployment options supported for deploying Cisco Mobility Express with Network Plug and Play.

### **APIC-EM controller in Private Cloud**

In this deployment option, there will be an On-Prem APIC-EM controller which can be discovered by Cisco Mobility Express Access Points using option 43 or DNS discovery.

**Figure 2: APIC-EM controller in Private Cloud flow**

### $\mathbf{x}$

Option 43 points to APIC-EM controller IP address. To configure DHCP scope with Option 43, it is important follow the format as shown below. In the example below, 192.168.1.123 is the IP address of APIC-EM controller .

```
ip dhcp pool pnp_device_pool
network 192.168.1.0 255.255.255.0
default-router 192.168.1.1
option 43 ascii "5A1N;B2;K4;I192.168.1.123;J80"
```
To discover APIC-EM controller using the DNS discovery options, configure the DNS server and domain name on the DHCP scope.

```
ip dhcp pool pnp_device_pool
network 192.168.1.0 255.255.255.0
default-router 192.168.1.1
domain-name cisco.com
dns-server 172.20.229.8
```
### **Cloud Plug and Play Connect Redirect to APIC-EM Controller**

Cloud re-direction service uses Cisco public hosted cloud to re-direct Cisco Mobility Express capable access points to APIC-EM controller. The minimal requirement is that the Mobility Express Access Points network have DHCP and DNS, and connectivity reachable to Cisco public cloud. There is no need to configure Option 43 on DHCP scope with this deployment option. A simple test would be to obtain DHCP address and ping 'devicehelper.cisco.com' from where the Mobility Express AP will be deployed.

**Figure 3: Cloud Plug and Play Device Redirect to APIC-EM controller flow**

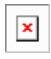

### **Cloud Plug and Play Device Redirect Provisioning Workflow**

This section describes the steps to redirect Cisco Mobility Express Access Points to APIC-EM controller using Cloud Plug and Play Connect service.

To configure cloud Plug and Play connect redirect service, perform the following steps:

- **1.** Obtain a Smart Account
- **2.** Create APIC-EM Controller Profile
- **3.** Adding Mobility Express capable Access Point to the Devices list
- **4.** Associate Mobility Express capable Access Point to APIC-EM Controller profile

#### **Obtain a Smart Account**

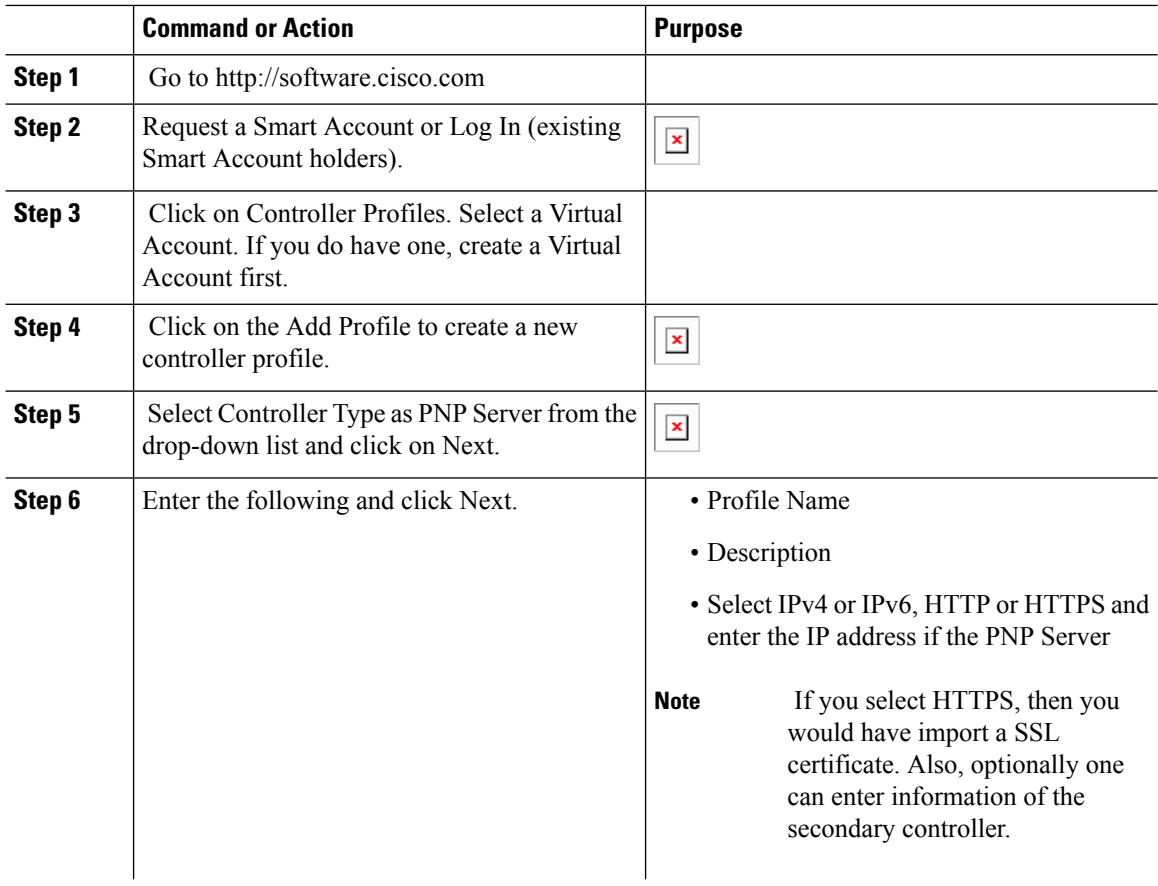

 $\mathbf{l}$ 

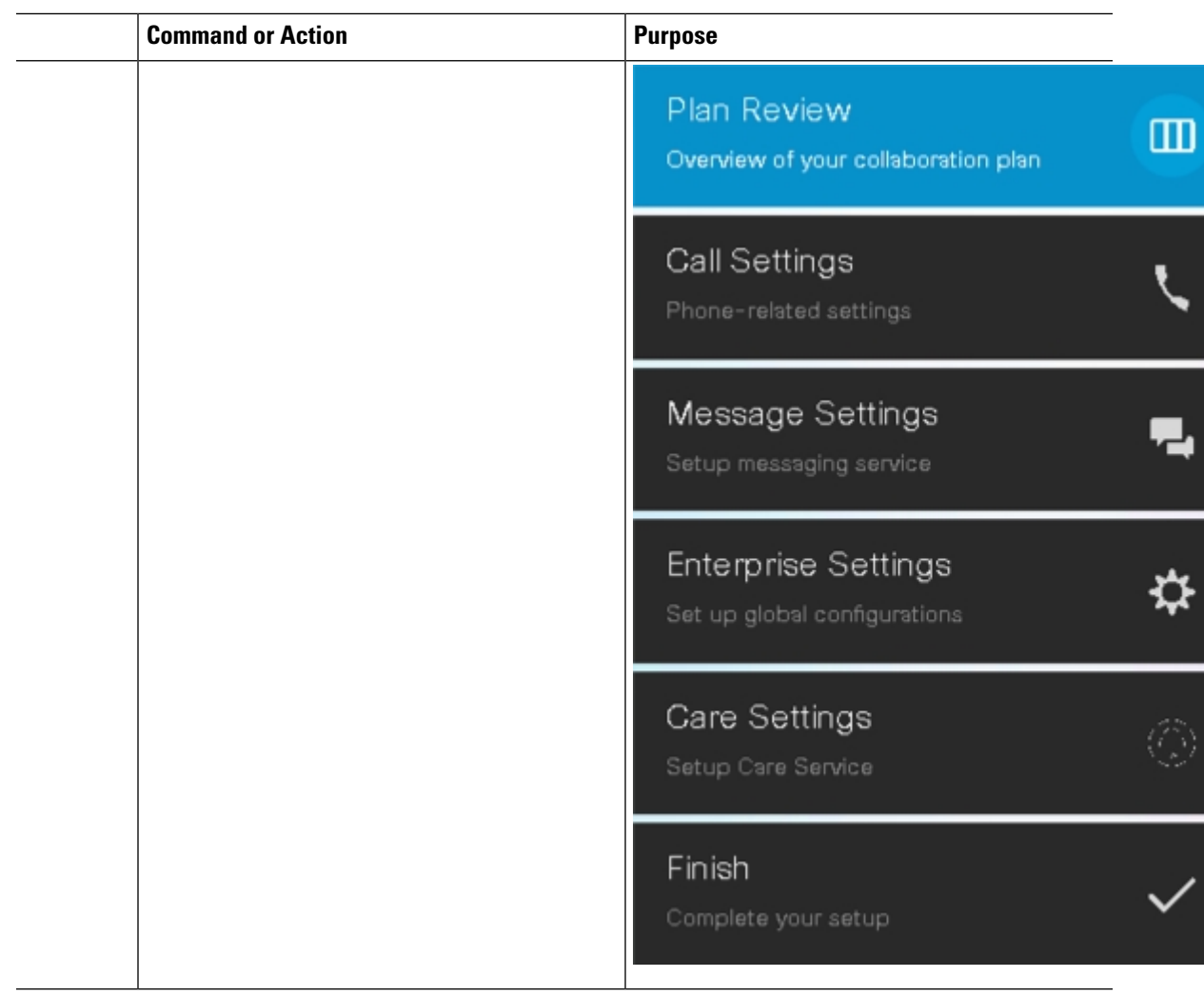

I

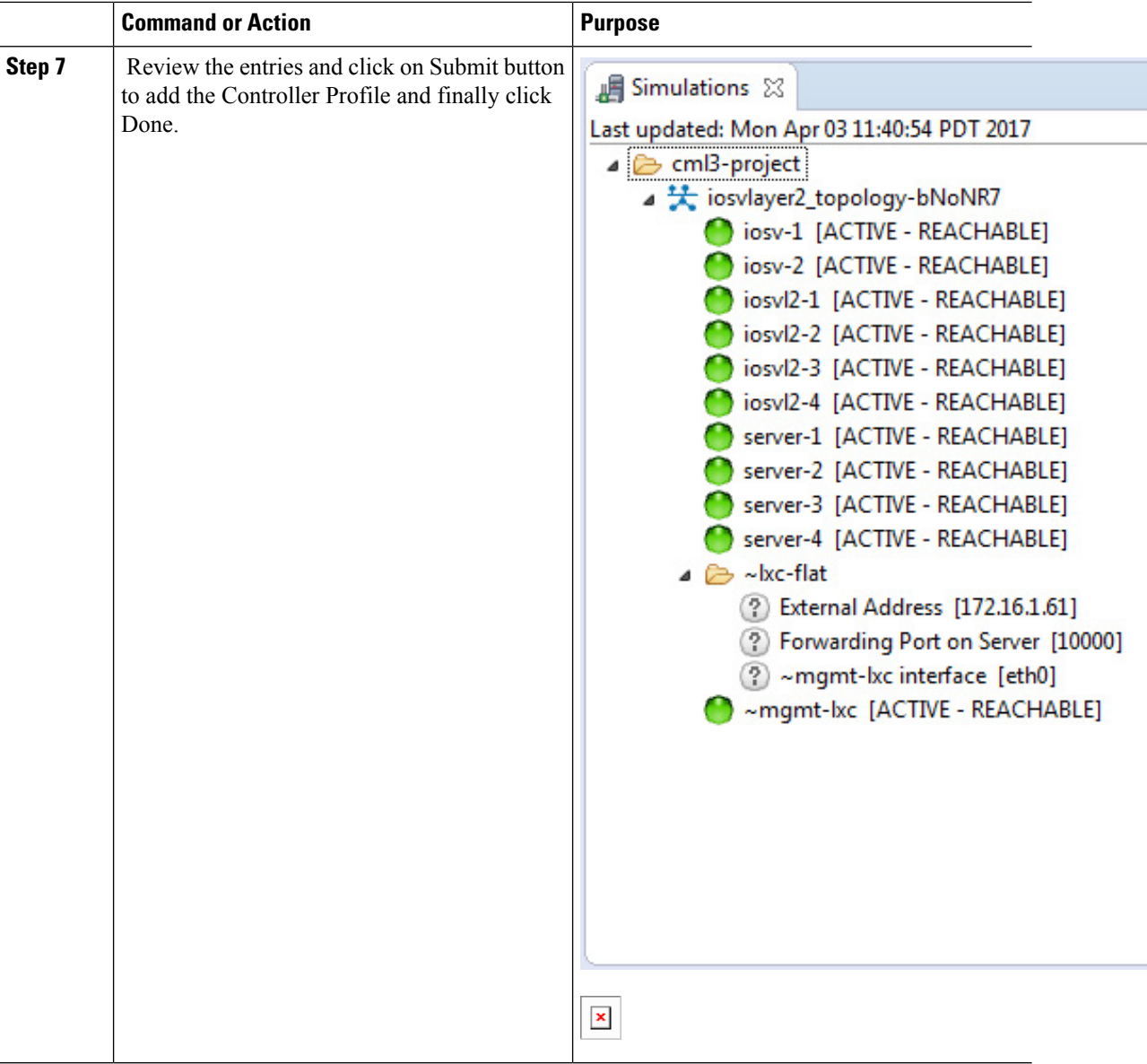

### **Create APIC-EM Controller Profile**

#### **Procedure**

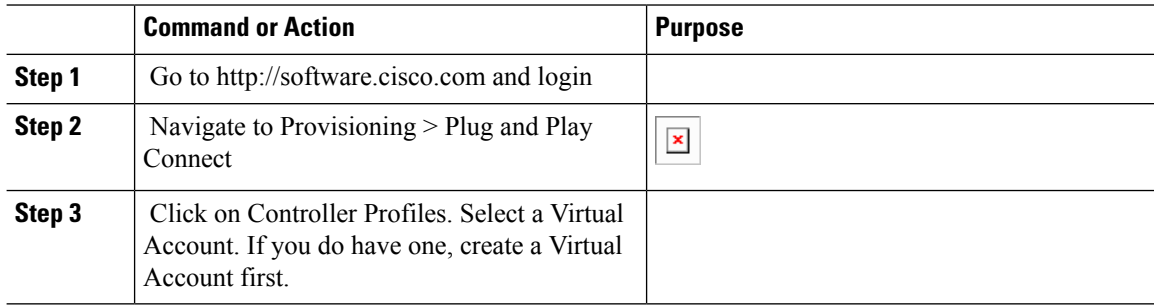

Π

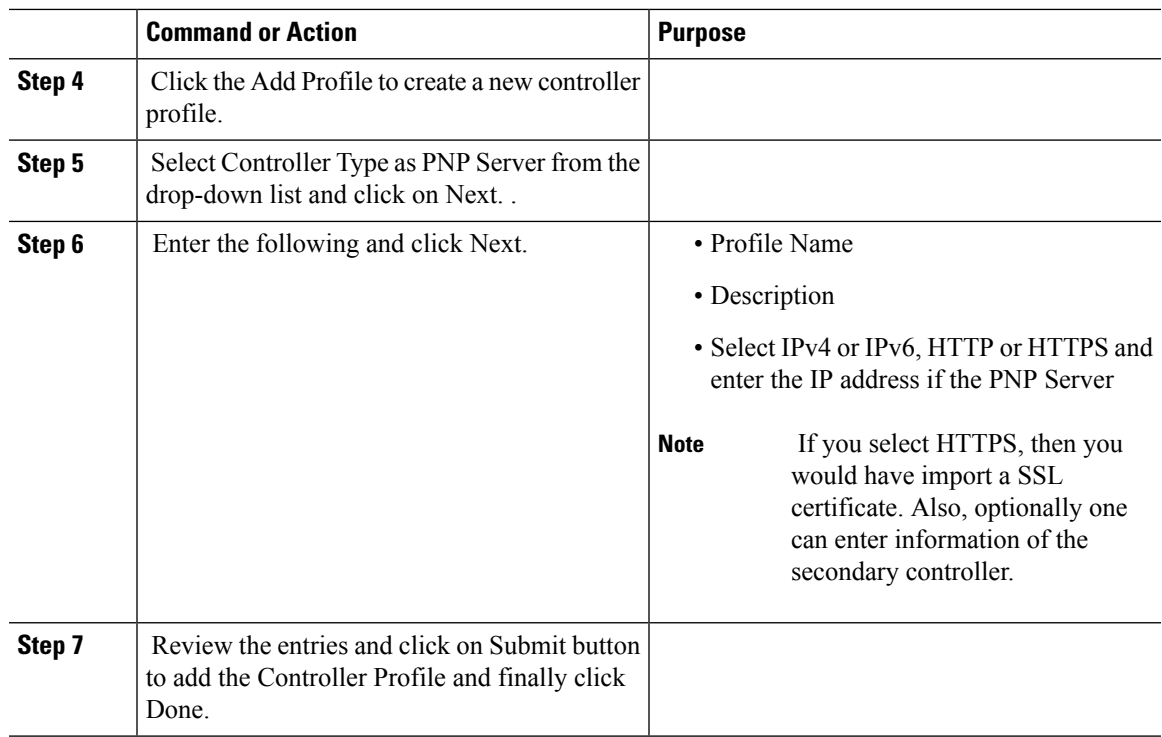

Adding Cisco Mobility Express capable Access Point to the Devices List

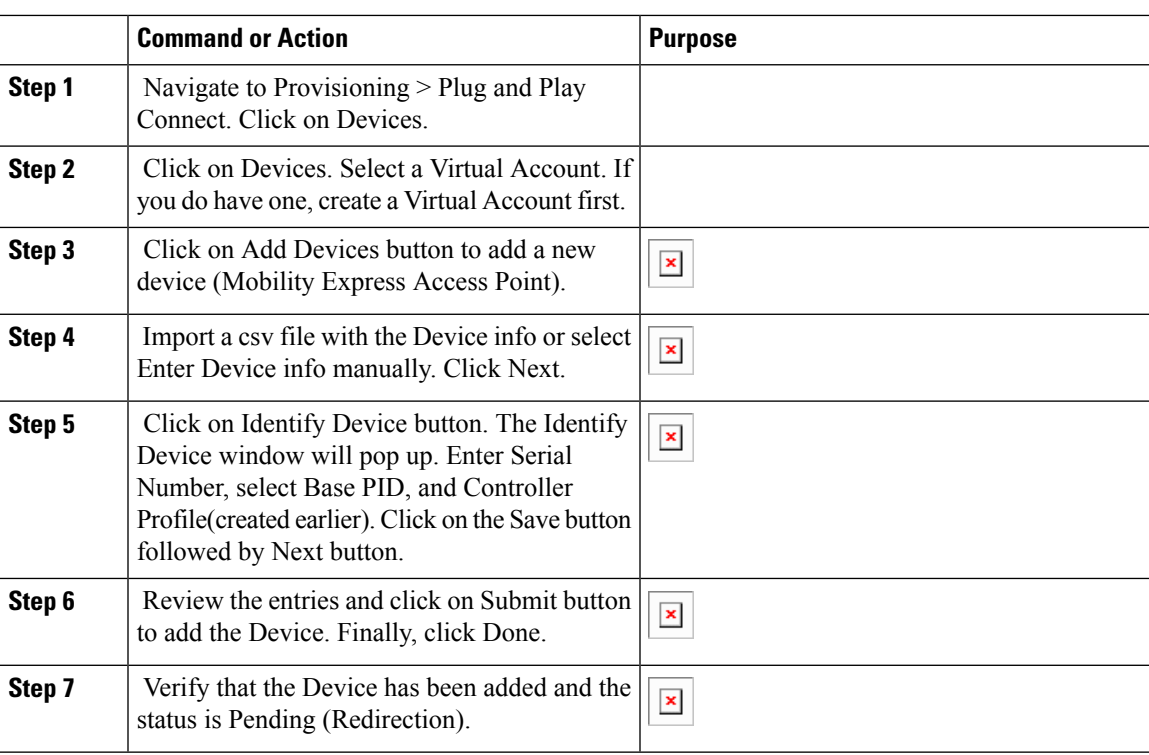

#### **Procedure**

I

# **Connecting Cisco Mobility Access Points**

To bring up a new Mobility Express site, make sure that Plug and Play service has been configured with Mobility Express AccessPoints with related controller configuration. If APIC-EM controller inPrivate Cloud deployment option is used, Option 43 or DNS discovery on DHCP scope must be configured. If Cloud Plug and Play Connect redirect to APIC-EM controller deployment option is used, make sure all the related configuration on Cloud Plug and Play Connect has also been done for successful redirect to APIC-EM controller.

Now, it is time to connect the Mobility Express Access Points at the site. One may connect one or more Access Points at a site. It is important to note that if multiple Mobility Express Access Points are connected at a site, primary Election will happen first and only after primary Access Point has been elected, it will initiate communication with the Network Plug and Play service and download the controller configuration file regardless of the deployment option. The other Access Points will not initiate communicate with the Network Plug and Play service. After the controller configuration file has been downloaded on the Access Point, it will reboot and after it comes up, it will run the controller. The rest of the Access Points at the site will join this primary Access Point as Subordinate Access Points.

# <span id="page-29-0"></span>**Using internal DHCP server on Cisco Mobility Express**

# **Creating a DHCP Scope**

Internal DHCP server can be enabled and DHCP scope created during Day 0 from Setup Wizard as well as in Day 1 using the controller WebUI. Typically, one would create DHCP scopes in Day 1 if they want to associate the scopes with WLANs.

To create a scope and associate it to a WLAN using the controller WebUI, follow the procedure below:

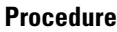

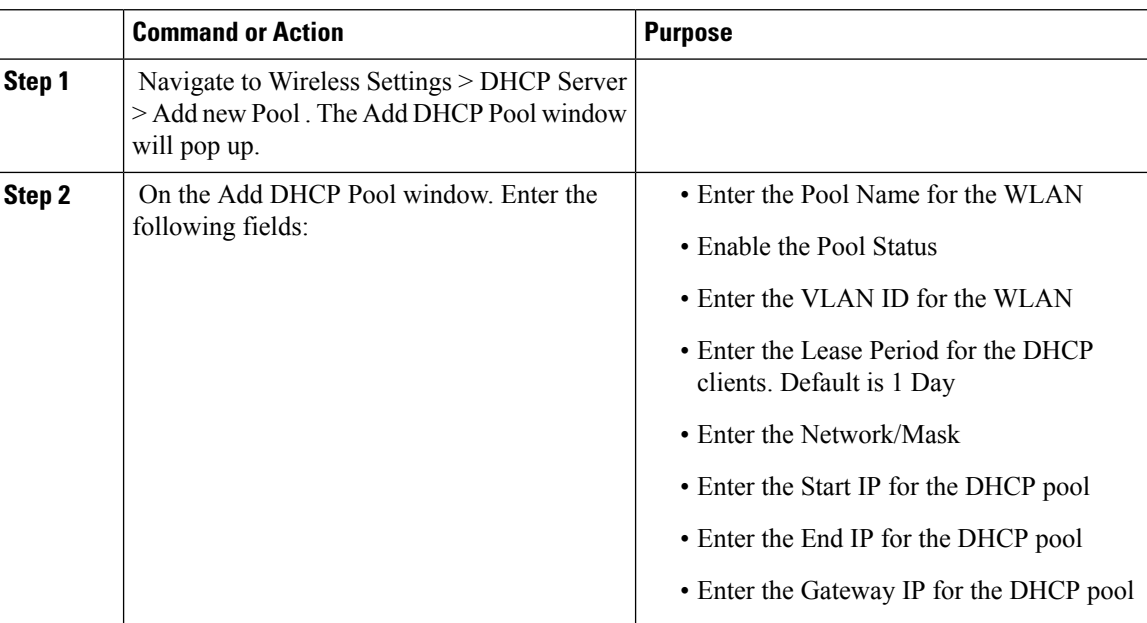

 $\blacksquare$ 

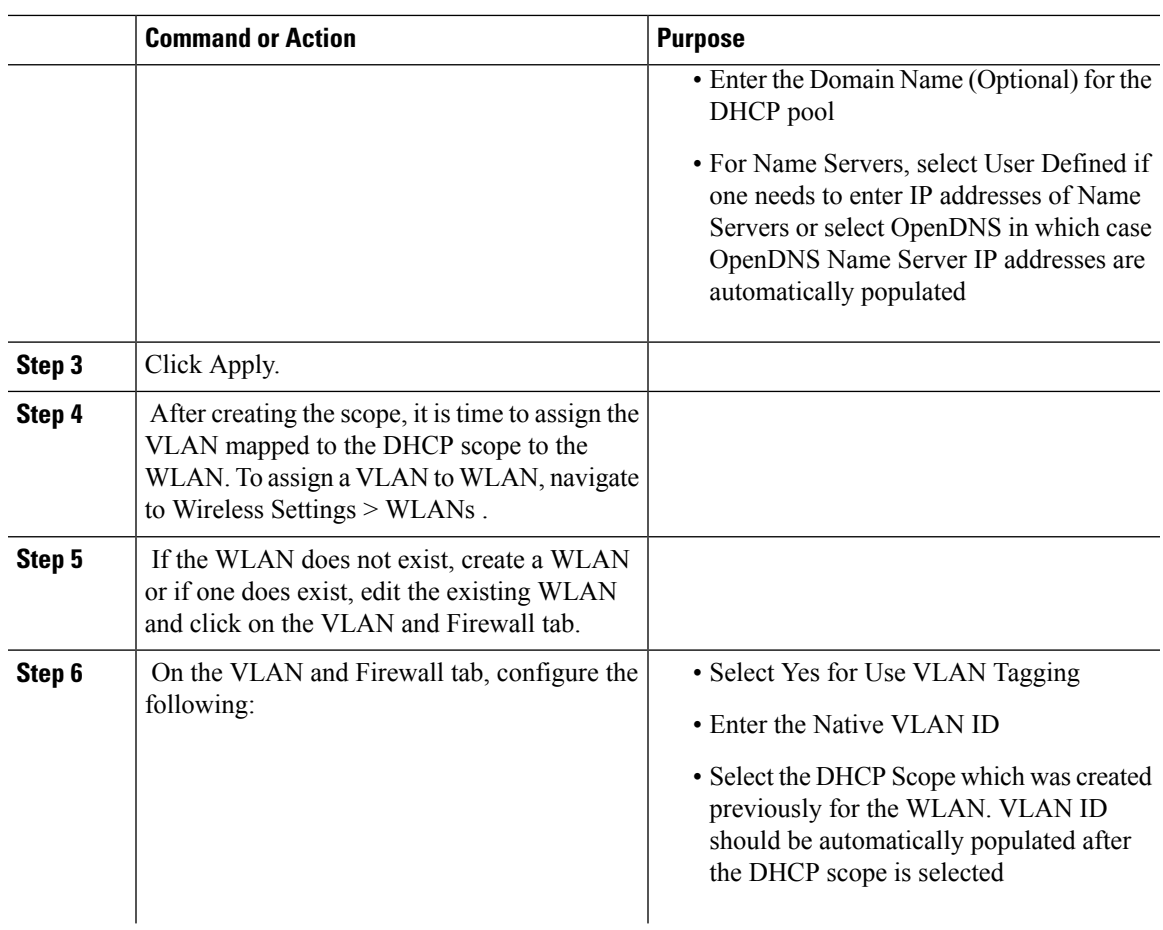

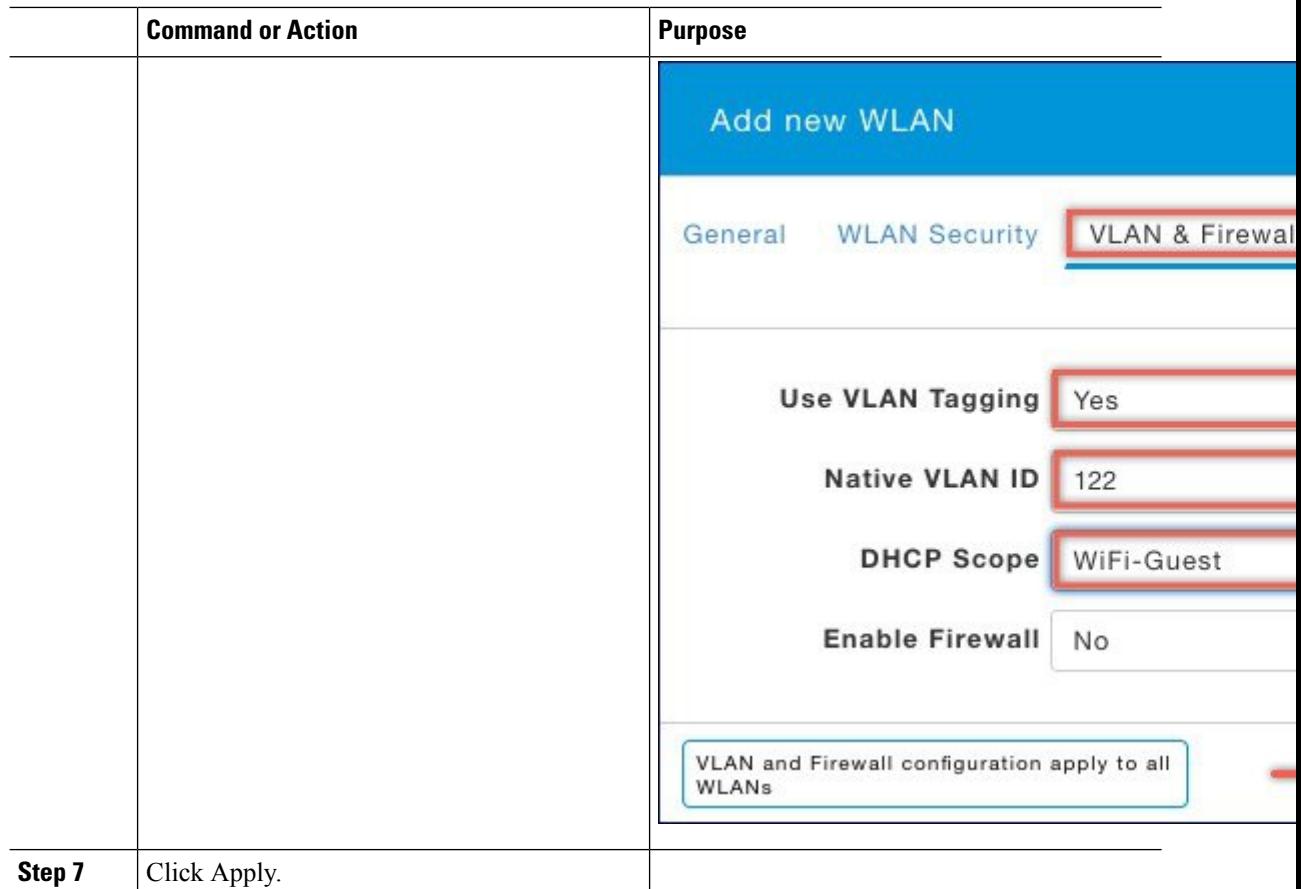

# <span id="page-31-0"></span>**Configuring Cisco Mobility Express for Site Survey**

Cisco 802.11ac Wave 2 access points are capable of running Cisco Mobility Express which a virtual wireless controller function embedded on an Access Point.

Cisco Mobility Express access point running the wireless controller function will also provide wireless connectivity to the clients. It also supports internal DHCP server which enables Access Point to be used for Site Survey.

### **Introduction**

Cisco 802.11ac Wave 2 access points are capable of running Cisco Mobility Express which a virtual wireless controller function embedded on an Access Point.

Cisco Mobility Express access point running the wireless controller function will also provide wireless connectivity to the clients. It also supports internal DHCP server which enables Access Point to be used for Site Survey.

I

# **Configuring Mobility Express for Site Survey Using CLI**

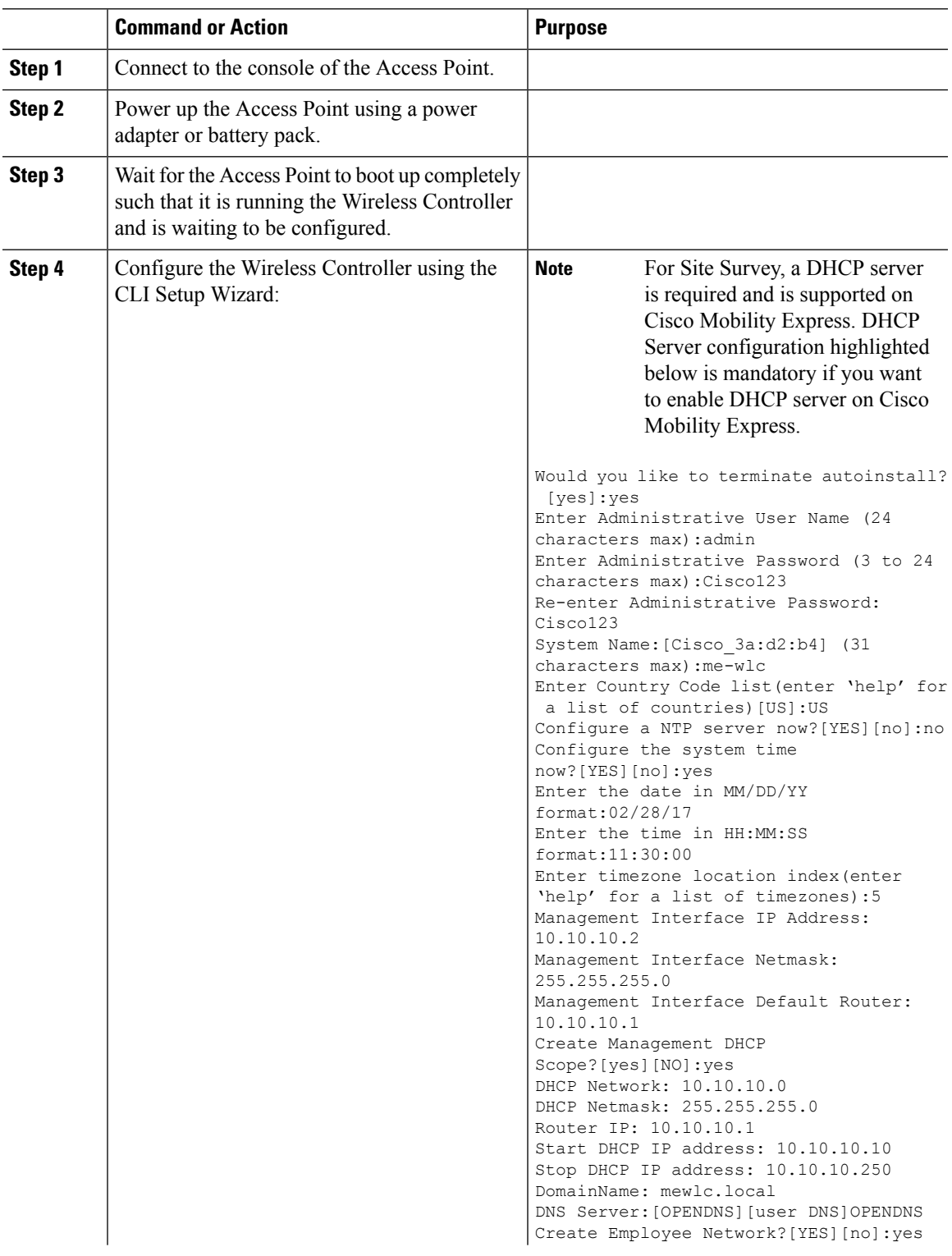

 $\mathbf I$ 

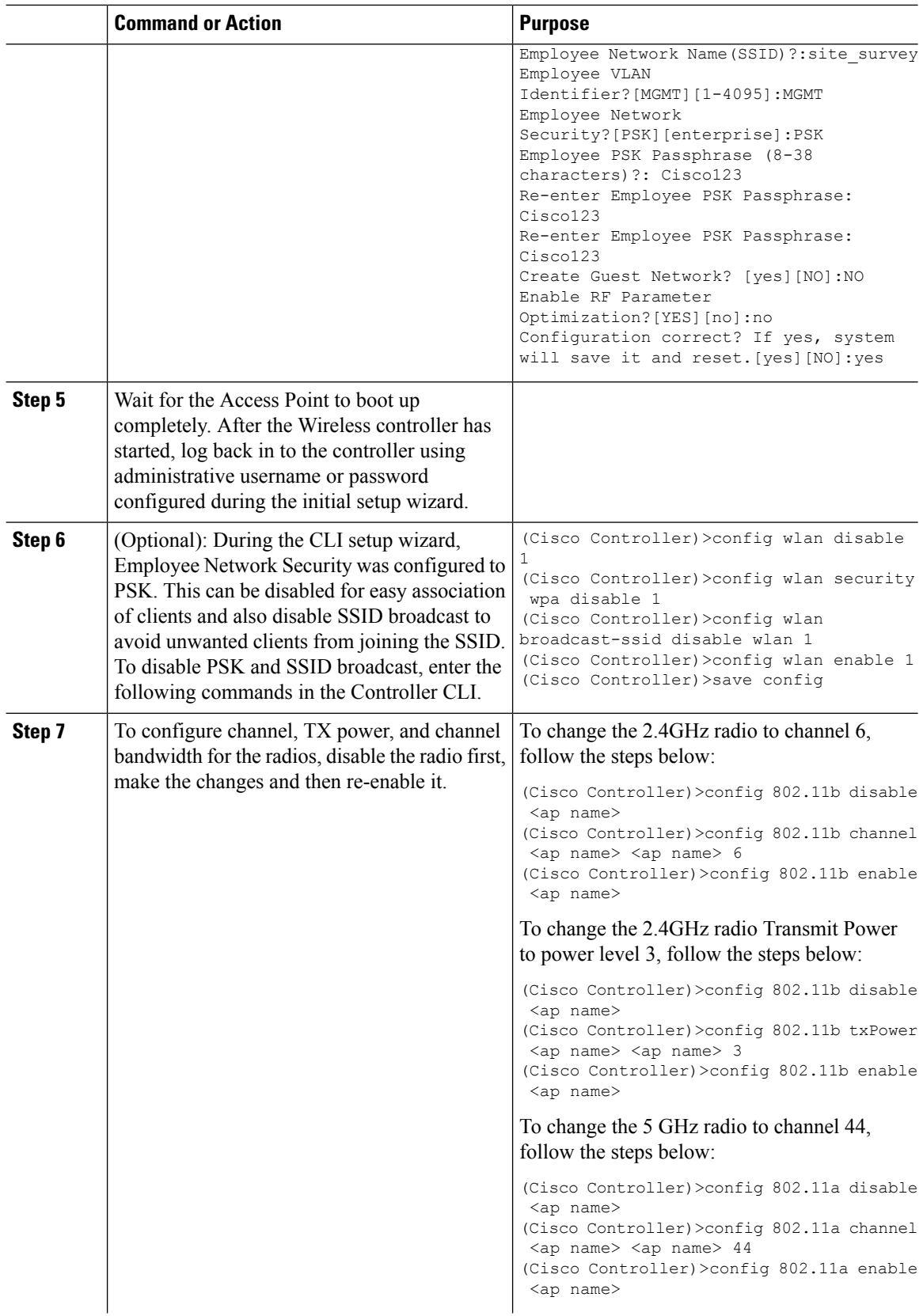

i.

 $\mathbf l$ 

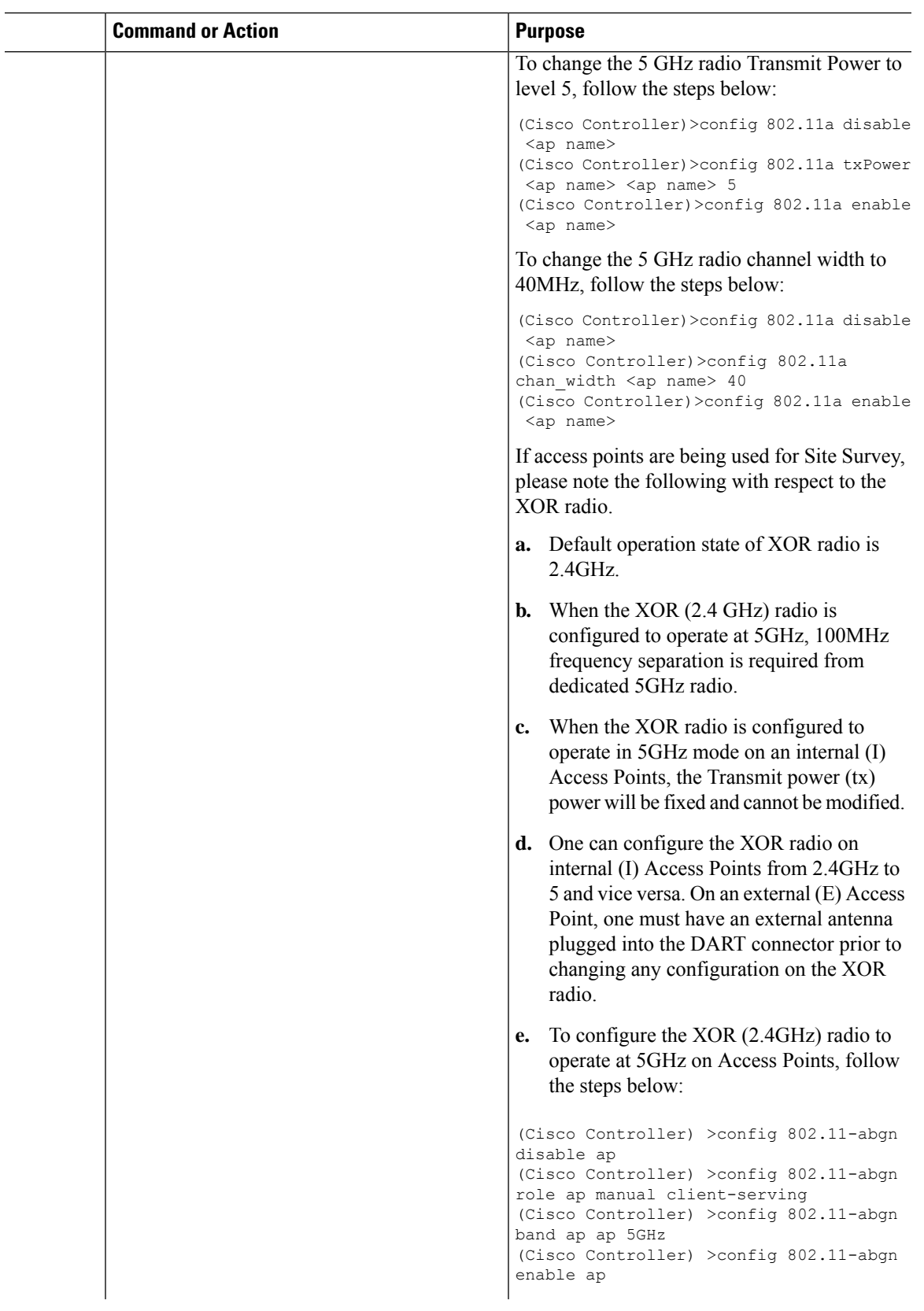

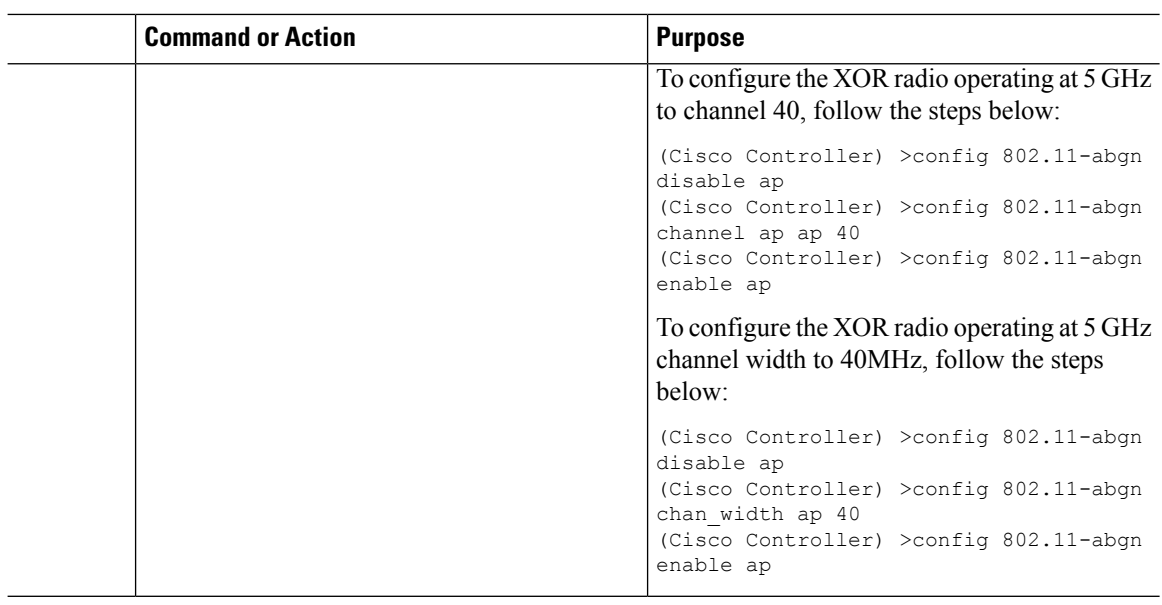

# <span id="page-35-0"></span>**Creating Wireless Networks**

Cisco Mobility Express solution supports a maximum of 16 WLANs. Each WLAN has a unique WLAN ID (1 through 16), a unique Profile Name, SSID, and can be assigned different security policies.

Access Points broadcast all active WLAN SSIDs and enforce the policies that you define for each WLAN.

You can configure WLANs with different service set identifiers (SSIDs) or with the same SSID. An SSID identifies the specific wireless network that you want the controller to access. Creating WLANs with the same SSID enables you to assign different Layer 2 security policies within the same wireless LAN. To distinguish among WLANs with the same SSID, you must create a unique profile name for each WLAN. WLANs with the same SSID must have unique Layer 2 security policies so that clients can make a WLAN selection based on information advertised in beacon and probe responses.

A number of WLAN Security options are supported on Cisco Mobility Express solution and are outlined below:

- **1.** Open
- **2.** WPA2 Personal
- **3.** WPA2 Enterprise (External RADIUS, AP)

For Guest WLAN, a number of capabilities are supported:

- **1.** CMX Guest Connect
- **2.** WPA2 Personal
- **3.** Captive Portal (AP)
- **4.** Captive Portal (External Web Server)

# **Creating Employee WLANs**

### **Creating Employee WLAN with WPA2 Personal**

#### **Procedure**

•

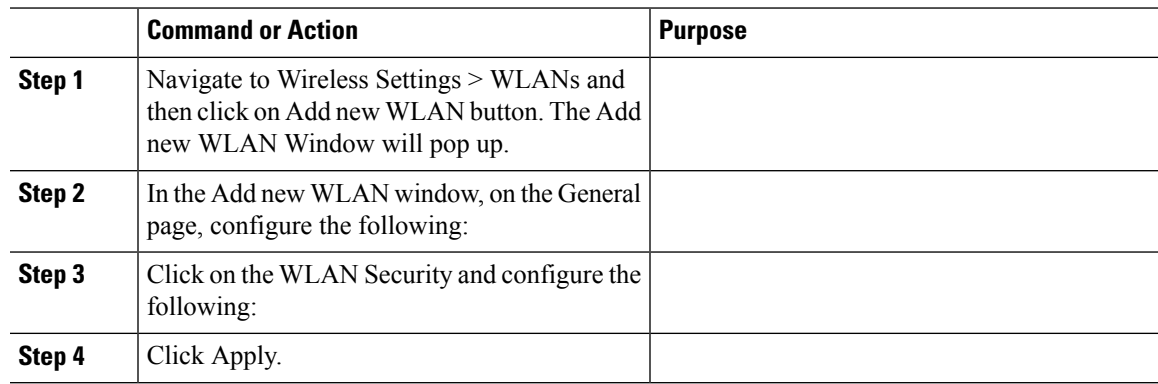

### **Creating Employee WLAN using WPA2 Enterprise with External Radius Server**

#### **Procedure**

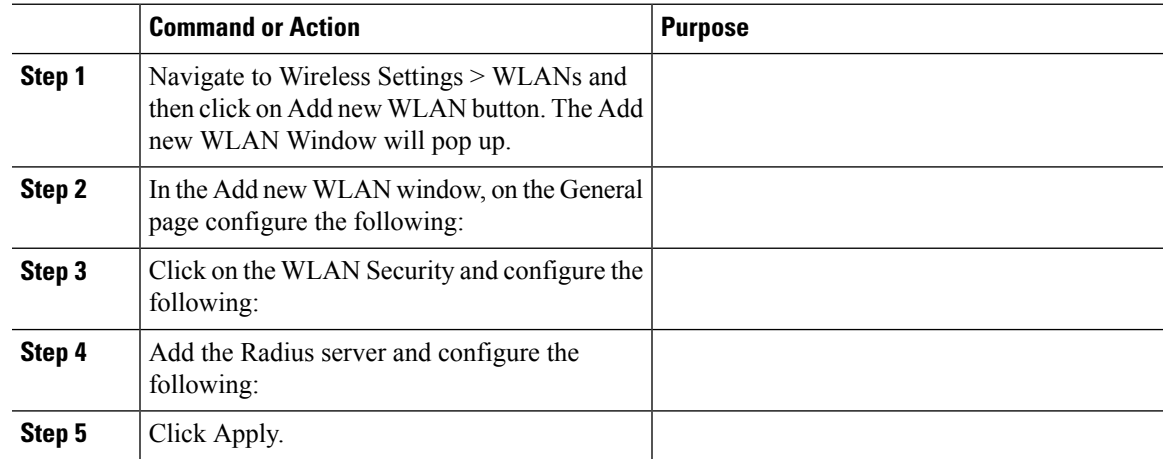

### **Creating Employee WLAN with WPA2 Enterprise and Authentication Server as AP**

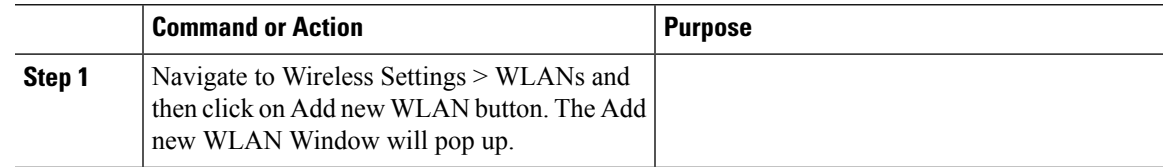

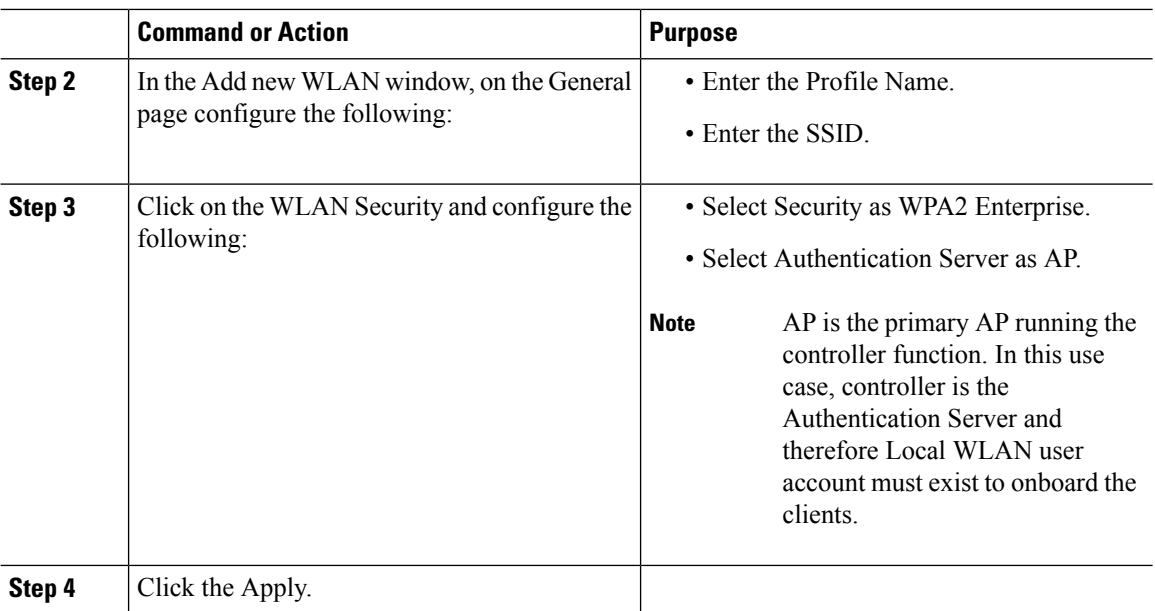

# **Creating Employee WLAN with WPA2 Enterprise/External RADIUS and MAC Filtering**

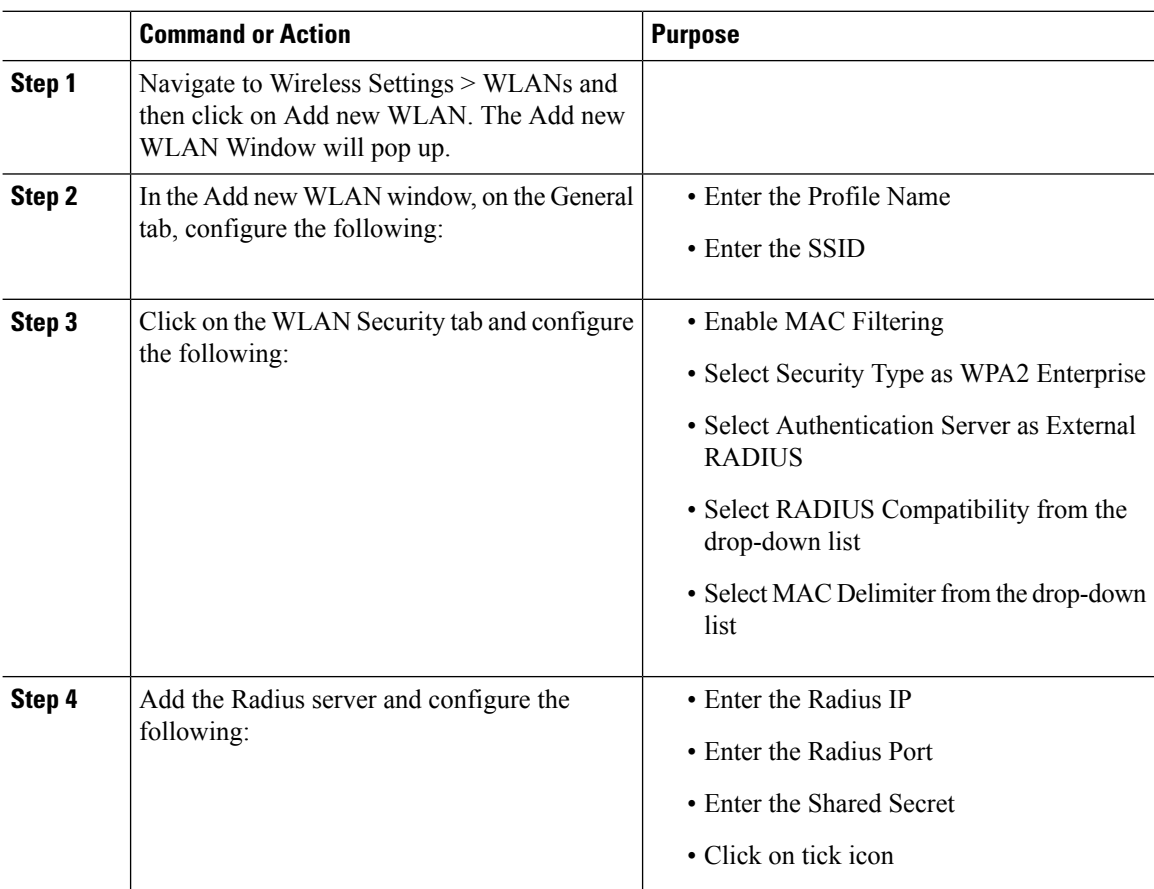

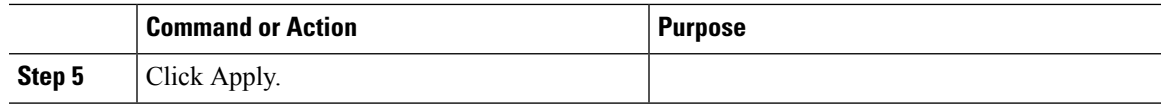

# **Creating Guest WLANs**

Mobility Express controller can provide guest user access on WLANs which are specifically designated for use by guest users. To set this WLAN exclusively for guest user access, enable the Guest Network under the WLAN Security tab.

### **Creating Guest WLAN with Captive Portal on CMX Connect**

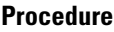

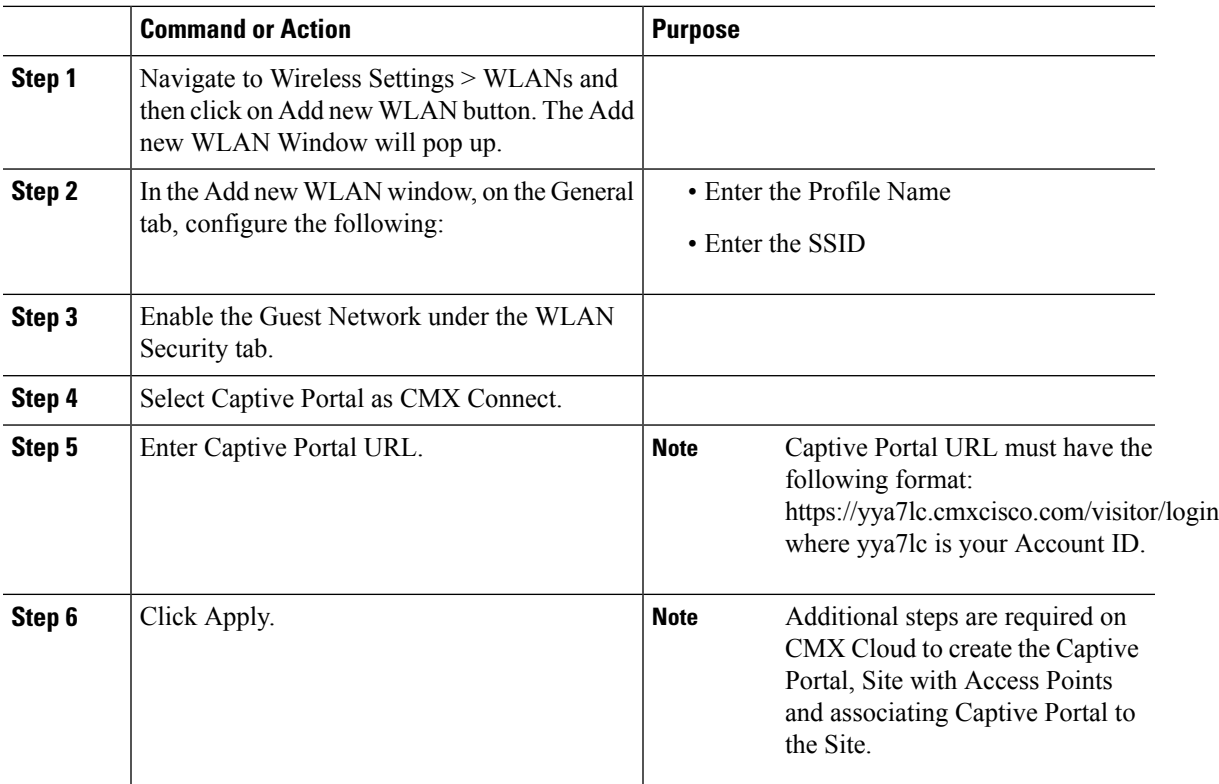

### **Creating Guest WLAN with Internal Splash Page**

There is an internal splash page built into the Mobility Express controller which can be used to onboard the clients connecting to Guest WLANs. This internal splash page can also be customized by uploading a customized bundle. To upload a customized internal splash page, navigate to Wireless Settings > Guest WLANs. Select Page Type as Customized and click on the Upload button to upload a customized page bundle.

For internal splash page, Cisco Mobility Express supports multiple options for Access Type. They are as follows:

**1.** Local User Account

- **2.** Web Consent
- **3.** Email Address
- **4.** RADIUS
- **5.** WPA2 Personal

#### **Procedure**

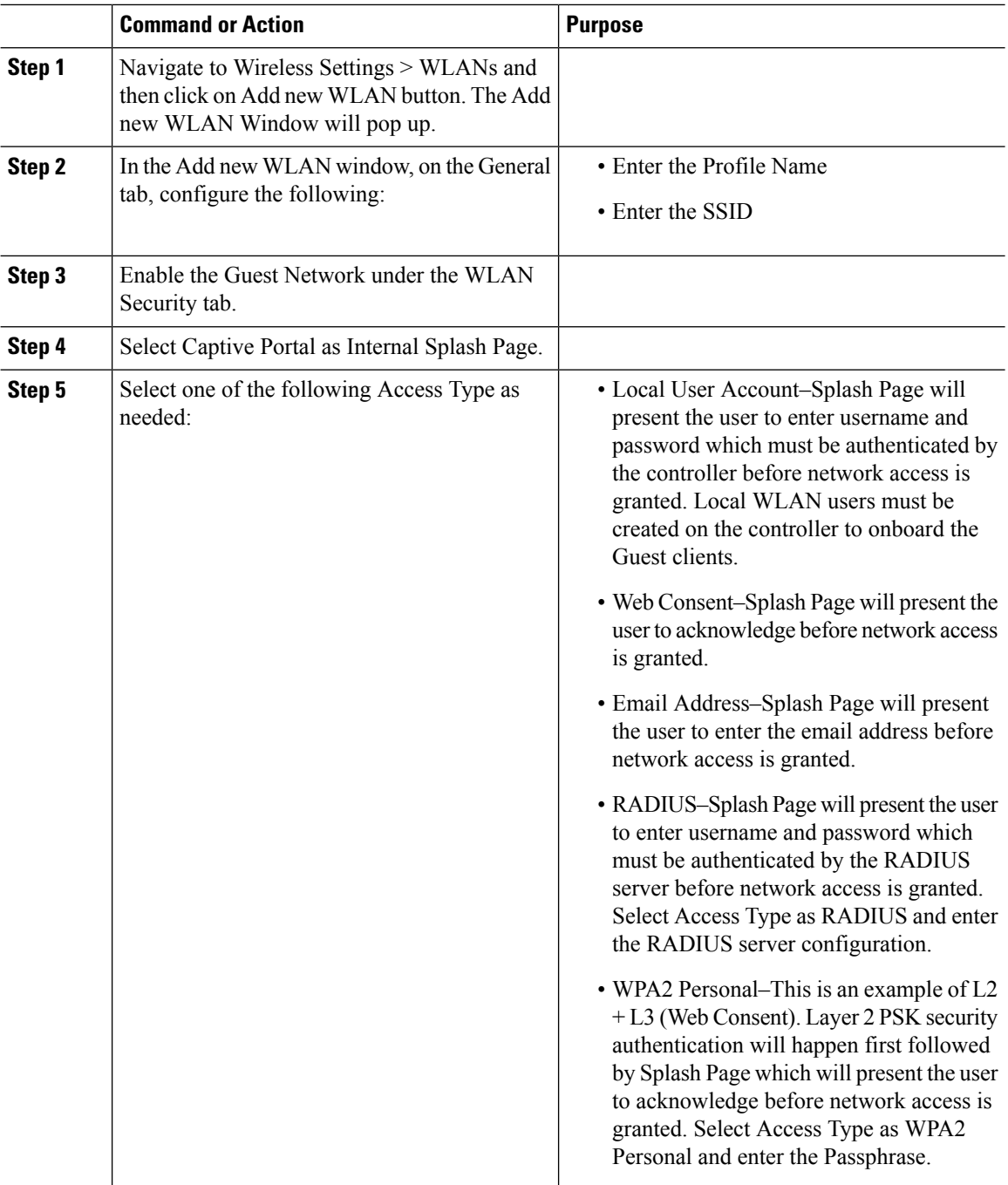

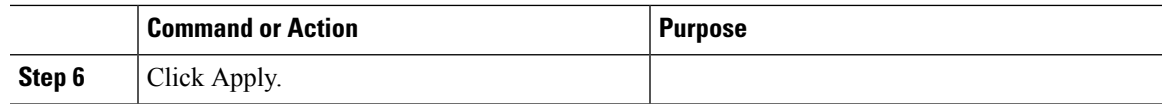

### **Creating Guest WLAN with External Splash Page**

An external splash page is one which resides on an external Web Server. Similar to the internal splash page, Cisco Mobility Express supports multiple options for Access Type with external splash page. They are as follows:

- Local User Account
- Web Consent
- Email Address
- RADIUS
- WPA2 Personal

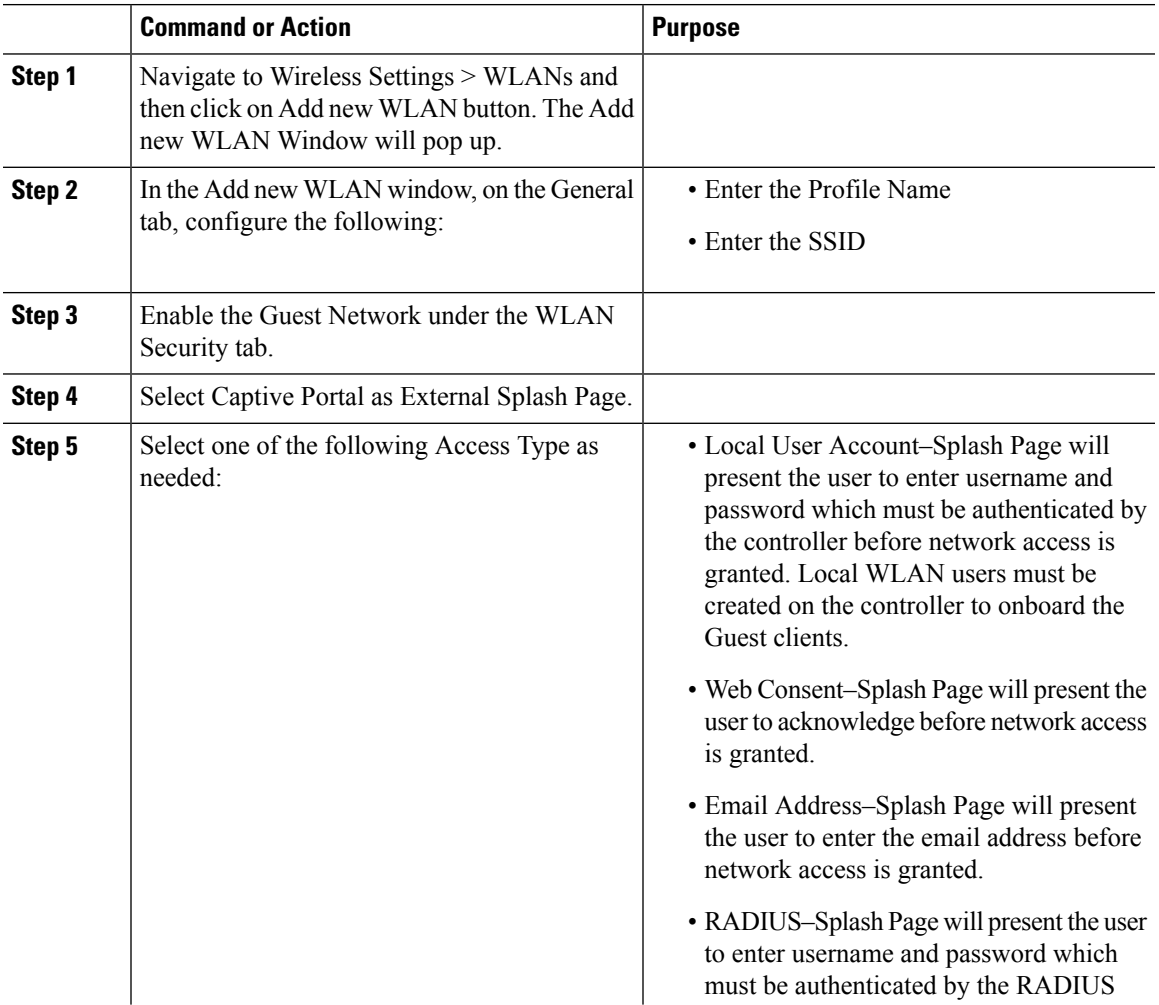

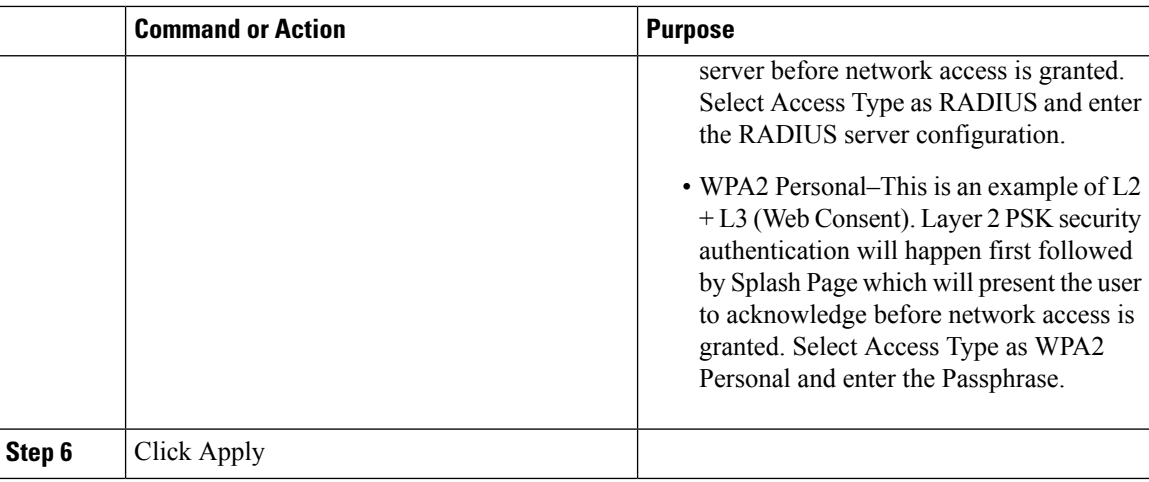

# **Internal Splash Page for Web Authentication**

Cisco Mobility Expresssupports a default internal guest portal that comes built-in and also a customized page, which can be imported by the user.

### **Using Default Internal Guest Portal**

 $\overline{a}$  $\overline{a}$ 

To use the default Guest Portal Page or import a customized Guest Portal page, follow the procedure below:

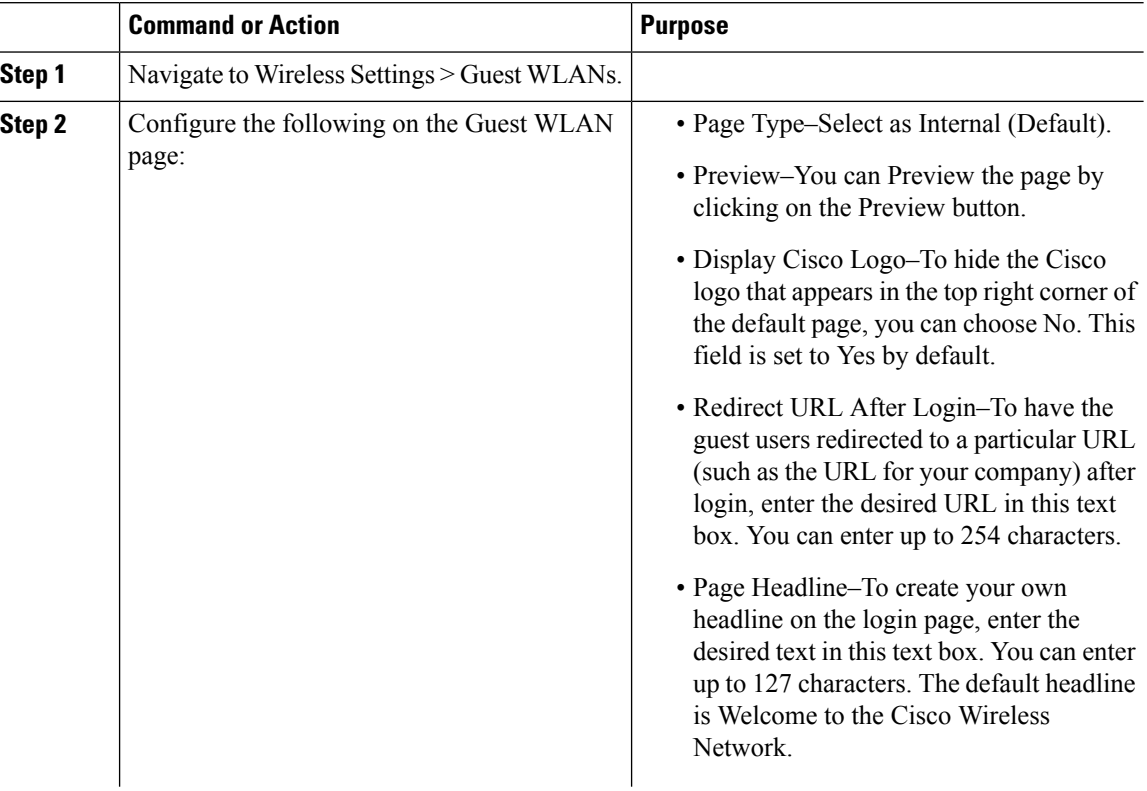

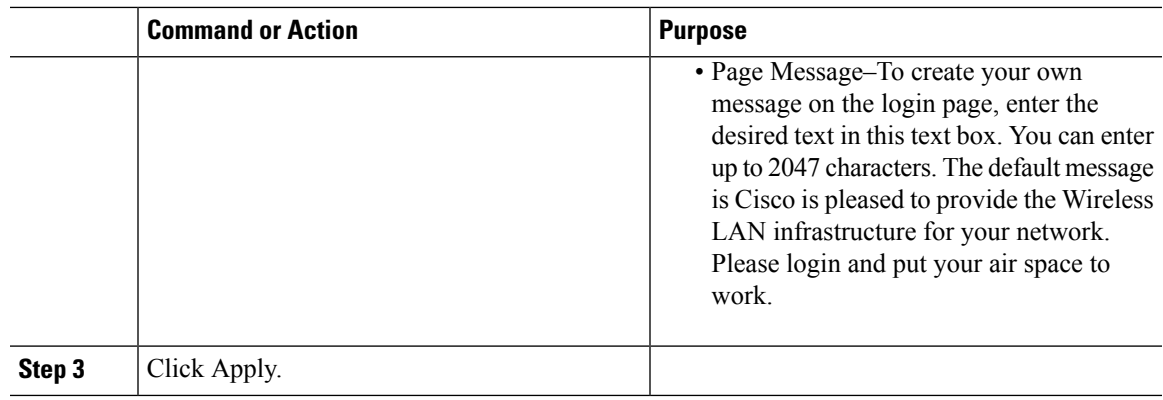

### **Using Customized Internal Guest Portal**

If a customized guest portal has to be presented to guest users, a sample page can be downloaded from cisco.com which can then be edited and imported to the Cisco Mobility Express controller. After the page has been edited and ready to be uploaded to the Cisco Mobility Express controller, follow the steps below.

#### **Procedure**

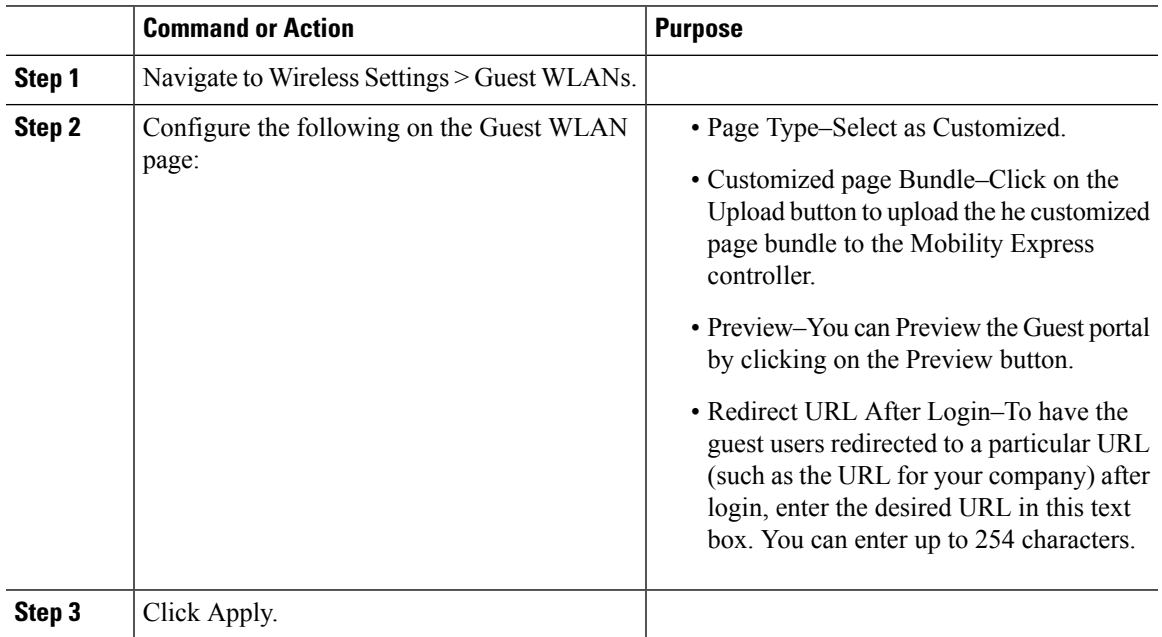

### **Managing WLAN Users**

Cisco Mobility Expresssupports creation of local user accounts. These users can be authenticated for WLANs configured to use Security as WPA2 Enterprise with Authentication Server set to AP or Guest WLANs configured to use internal or external splash page with Access Type as Local User Account.

To create local user accounts, follow the procedure below:

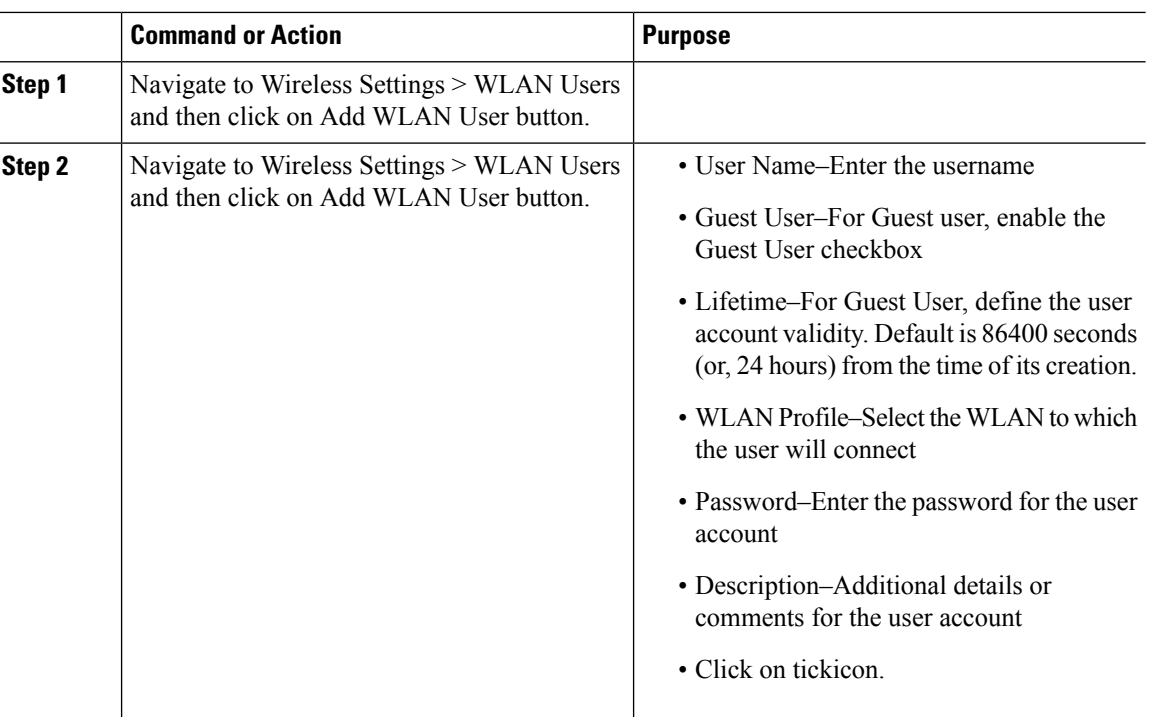

#### **Procedure**

# **Adding MAC for Local MAC Filtering on WLANs**

Cisco Mobility Express supports MAC Filtering on WLANs on controller as well as with external RADIUS. MAC addresses can be added to the controller and be either allowed or blocked. To add MAC addresses to the controller, follow the procedure below:

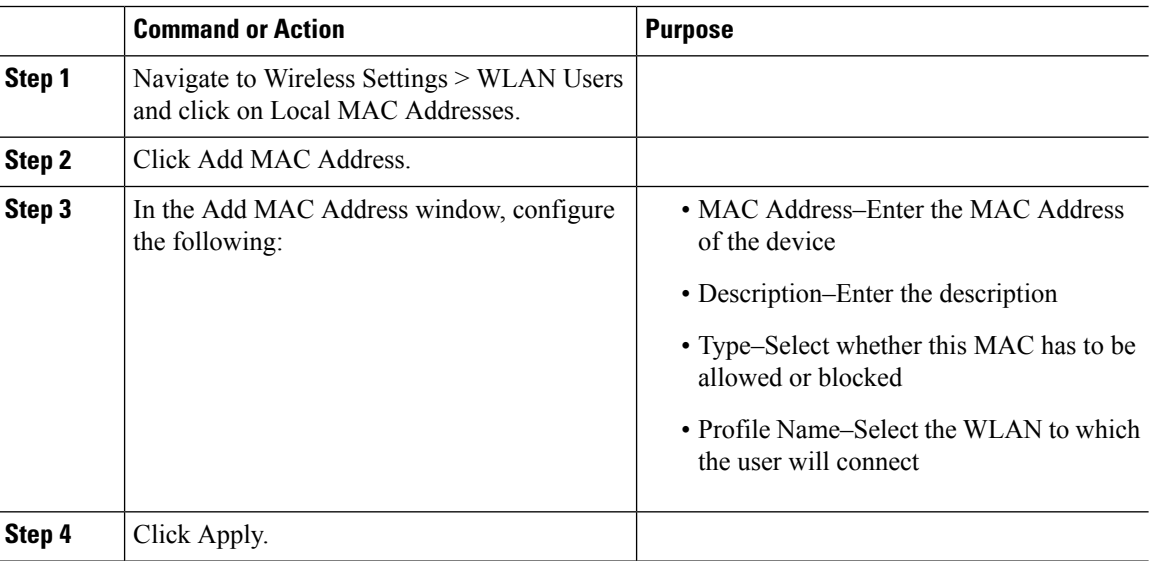

# <span id="page-44-0"></span>**Managing Services with Cisco Mobility Express**

# **Application Visibility and Control**

Network Based Application Recognition (NBAR) provides application-aware control on a wireless network and enhances manageability and productivity. It also extends Cisco's Application Visibility and Control (AVC) as an end-to-end solution, which gives a complete visibility of applications in the network and allows the administrator to take some action on the same.

NBAR is a deep-packet inspection technology, which supports stateful L4 - L7 classification. The key use casesfor NBAR are capacity planning, network usage base lining and better understanding of what applications are consuming bandwidth. Trending of application usage helps network admin improve quality of experience by protecting key applications from bandwidth-hungry applications when there is congestion on the network, capability to prioritize or de-prioritize, and drop certain application traffic. The AVC/NBAR2 engine interoperates with QoS settings on the specific WLAN.

### **Enabling Application Visibility on WLAN**

To configure Application Visibility on a WLAN, follow the procedure below:

#### **Procedure**

To enable Application Visibility on WLAN, navigate to Wireless Settings > WLANs. On the Add new WLAN or Edit WLAN window, click on the Traffic Shaping tab. To enable Application Visibility on this WLAN, select Enabled for Application Visibility Control.

### **Enabling Application Control on WLAN**

After Application Visibility has been enabled on the WLAN, one can add control for various applications. There are two way to add control for applications. One can either add control directly from the Applications widget on the Network Summary page or one can navigate to Monitoring > Applications and add control for applications as needed.

#### **Adding Application Control from Network Summary Page**

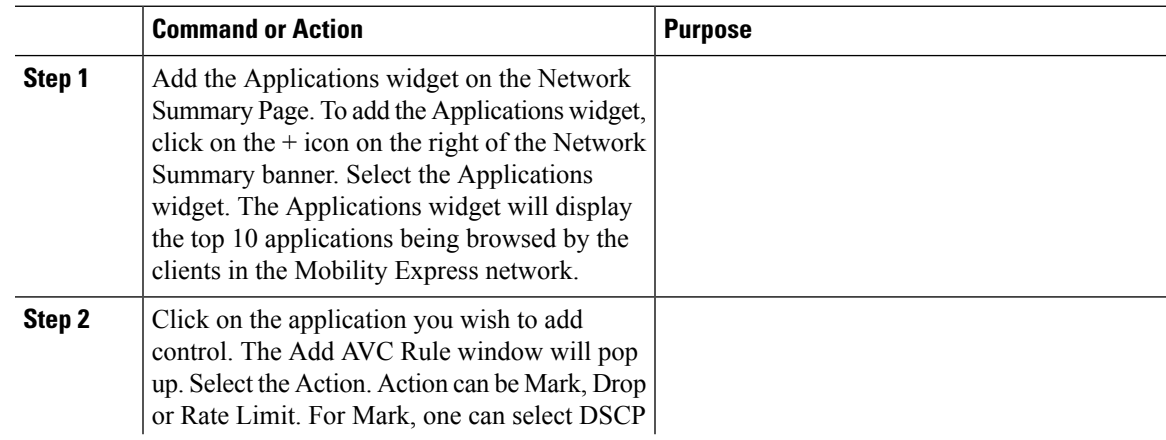

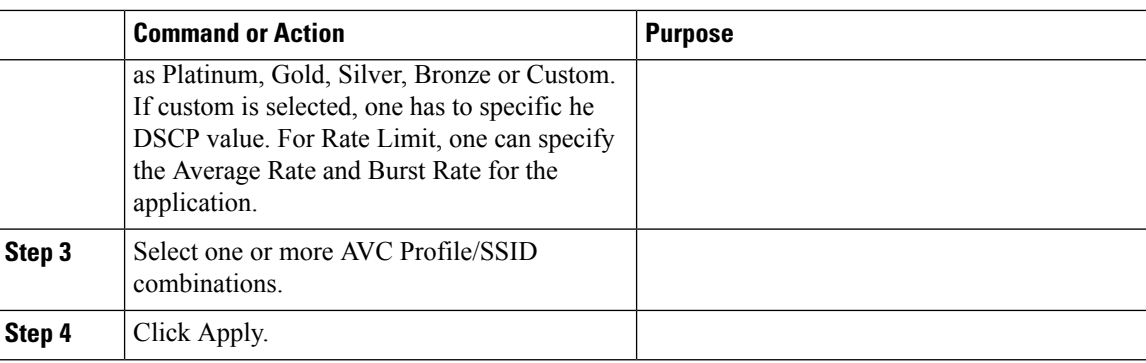

#### **Adding Application Control from Applications Page**

#### **Procedure**

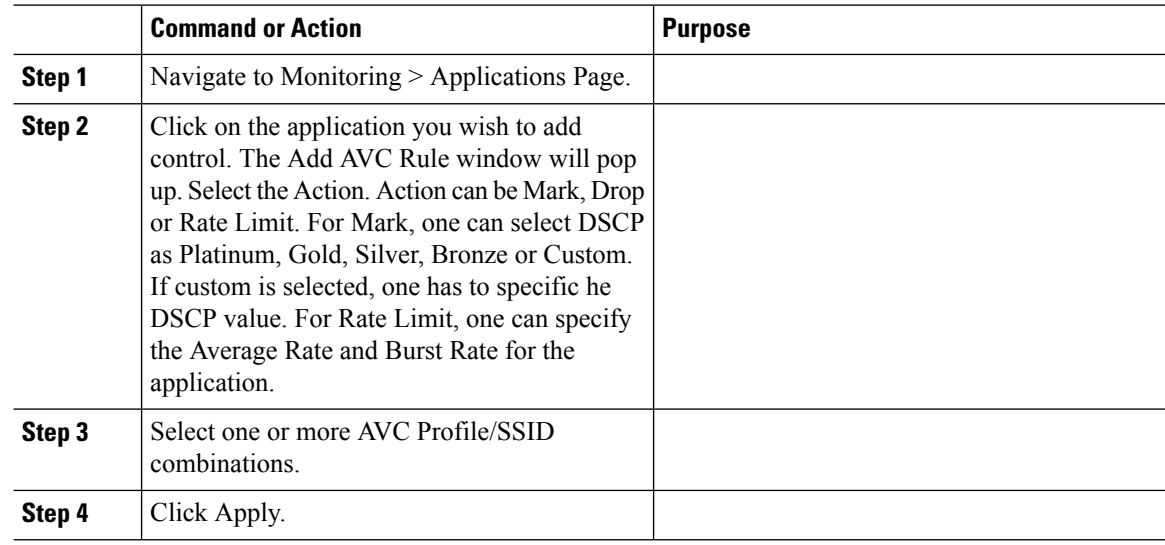

### **iOS Optimized WiFi Connectivity and Fast Lane**

### **Configuring Optimized WiFi Connectivity**

802.11r enabled WLAN provides faster roaming for wireless client devices. It is desired that iOS devices running iOS 10 will be able to join a WLAN with 11r enabled for better roaming experience. However, if 11r is enabled on a WLAN, the legacy devices that do not recognize the FT AKM's beacons and probe responses will not be able to join the WLAN. We need a way to identify the Client device capability and allow 11r capable device to join on the WLAN as an FT enabled device and at the same time to allow legacy device to join as an 11i/WPA2 device.

Cisco Mobility Express Release 8.4 will enable 802.11r on an 802.11i-enabled WLAN selectively for iOS devices. The capable iOS devices will identify this functionality and perform an FT Association on the WLAN. The Cisco Wireless infrastructure will allow FT association on the WLAN from devices that can negotiate FT association on a non-FT WLAN. In addition, with Mobility Express running AireOS8.4, 802.11k and 11v features are enabled by default on an SSID. These features help clients roam better by telling them when to roam and providing them with information about neighboring APs so that no time is wasted scanning when

roaming is needed. Since iOS devices support dual band, the 802.11k neighbor list is updated on dual-band, adaptively for iOS devices.

To configure 11k, r, v on a WLAN, follow the procedure below:

#### **Procedure**

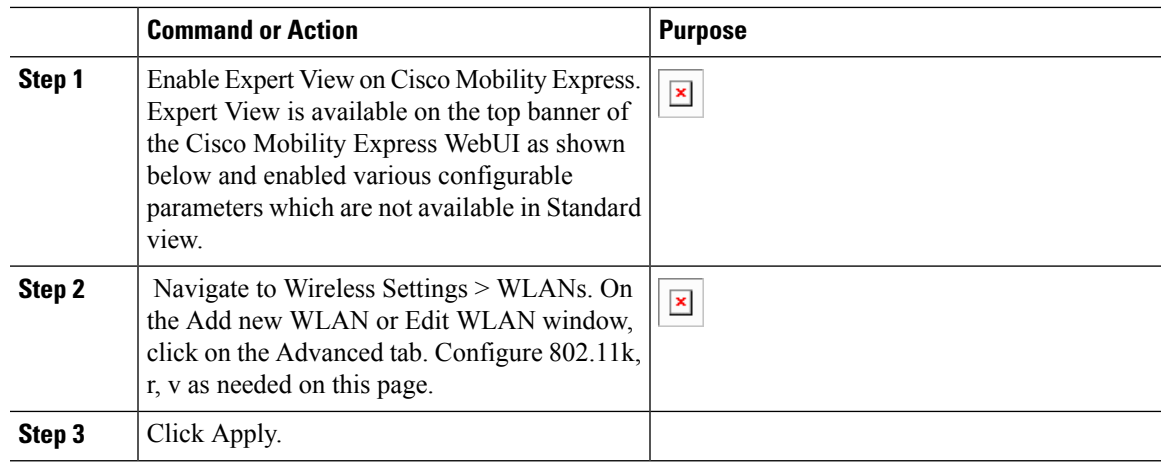

### **Configuring Fast Lane**

Apple iOS device mark QoS as per IETF recommendations. With Mobility Express running AireOS 8.4, one can enable the Fastlane feature from CLI, which enables several beneficial functions:

Your WLC QoS configuration is optimized globally to better support real-time applications

iOS 10 devices can send upstream voice traffic without the requirement to perform WMM TSPEC/TCLAS negotiation. The infrastructure will honor the voice marking for these devices.

You can apply a QoS profile to your iOS 10 devices, and decide which applications should receive QoS marking upstream, and which applications should be sent as best effort or background.

To configure Fast Lane on a WLAN from CLI, follow the procedure below:

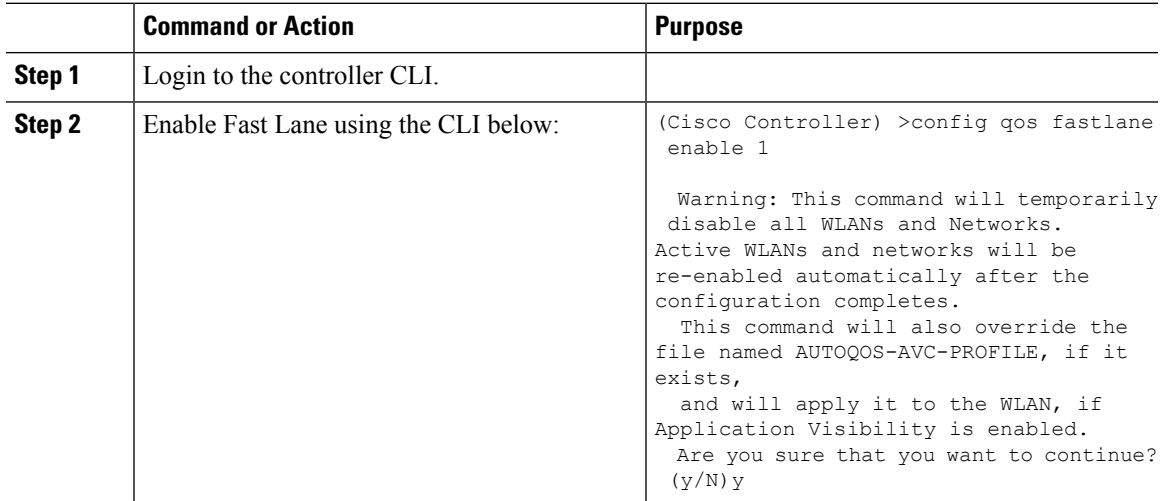

# **Cisco Mobility Express with CMX Cloud**

### **Cisco CMX Cloud**

Cisco Connected Mobile Experiences Cloud (Cisco CMX Cloud) is an simple and scalable offering which enables delivery of wireless guest access and in-venue analytics, integrating seamlessly with Cisco wireless infrastructure.

This cloud-delivered Software-as-a-Service (SaaS) offering is quick to deploy and intuitive to use. It is based on CMX 10.x code and is compatible with Cisco Mobility Express Release 8.3. It offersthe following services:

- Connect for Guest Access-Providing an easy-to-use guest-access solution for visitors through a custom portal using various authentication methods including social, self-registration, and Short Message Service (SMS).
- Presence Analytics-Detecting all Wi-Fi devices (the "devices") in the venue and providing analytics on their presence, including dwell times, new vs. repeat visitors, and peak time.

### **Cisco CMX Cloud Solution Compatibility Matrix**

- Cisco Mobility Express running AireOS Release 8.3 and later.
- All Cisco Mobility Express supported Access Points.

### **Minimum Requirements for Cisco CMX Cloud Deployment**

Below are the minimum requirements for CMX Cloud deployment:

- **1.** Verify Cisco CMX Cloud Solution Compatibility Matrix above.
- **2.** Recommended browser is Chrome 45 or later.
- **3.** Signup at https://cmxcisco.com for 60 day trial or go to Cisco Commerce Workspace (CCW) and purchase license for your choice of CMX Cloud service.

### **Enabling CMX Cloud Service on Mobility Express for Presence Analytics**

After CMX Cloud Account has been created, next step is to configure and enable the CMX Cloud Service on primary Access Point so that it can send data to the CMX Cloud. To configure, follow the procedure below:

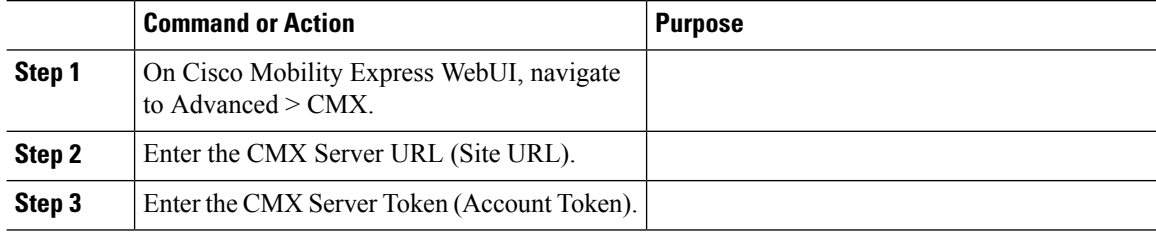

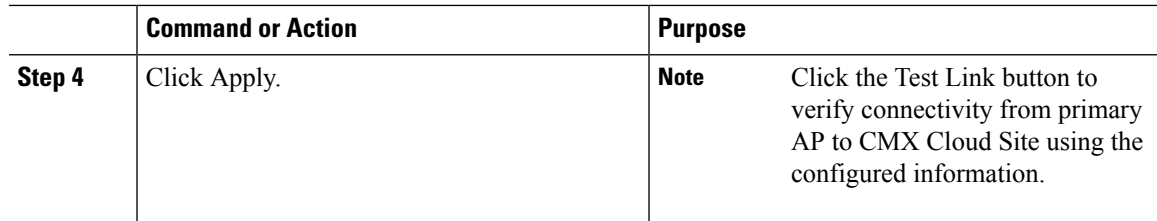

### **Configuring Site on CMX Cloud for Presence Analytics**

To create a site and add Access Points to the site in CMX Cloud for Presence Analytics, follow the procedure below:

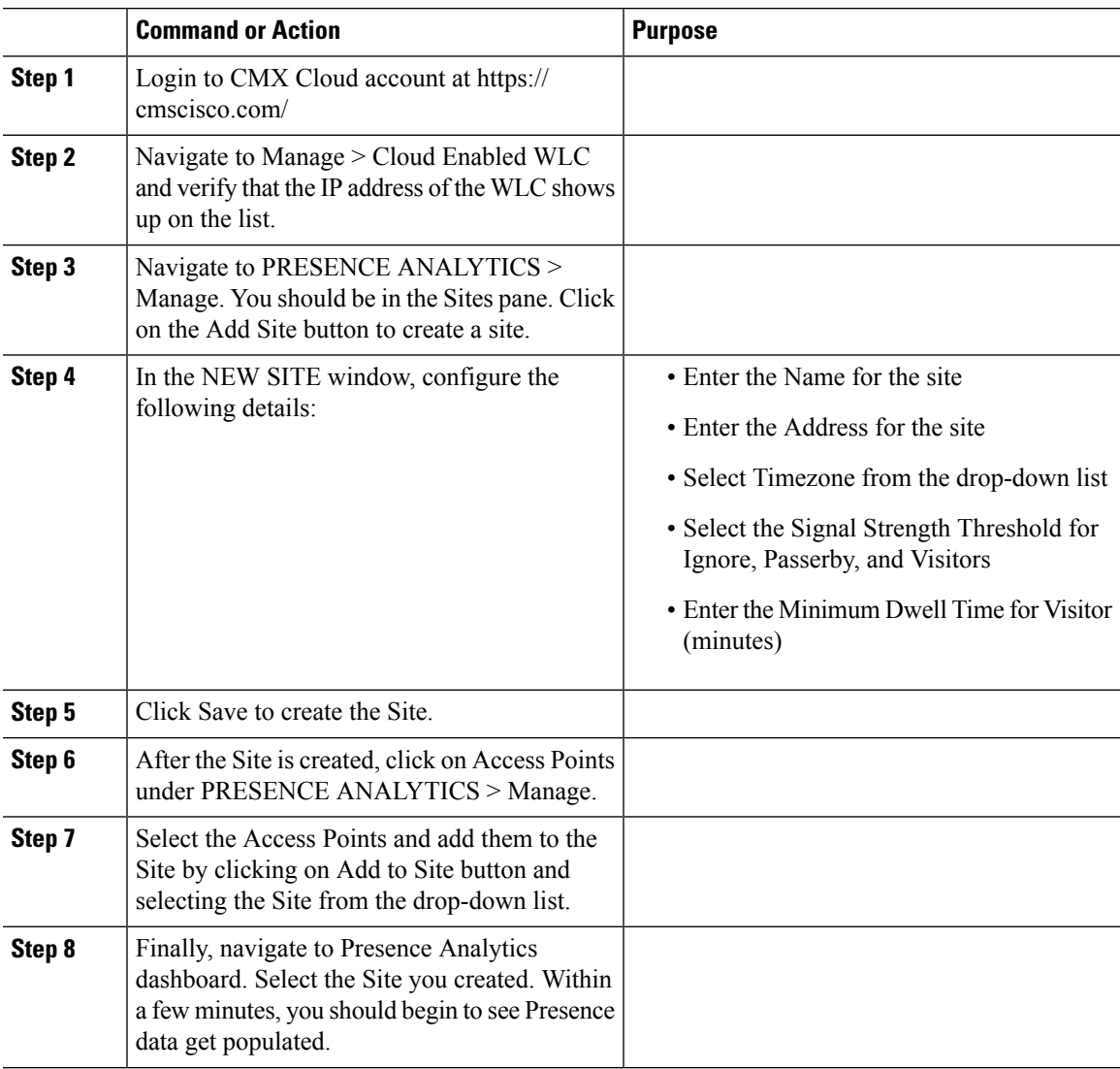

# <span id="page-49-0"></span>**Managing the Cisco Mobility Express Deployment**

# **Managing Access Points**

Starting Release 8.4, Cisco Mobility Express supports up to 50 Access Points. To view the list or modify parameters on an Access Points, follow the procedure below:

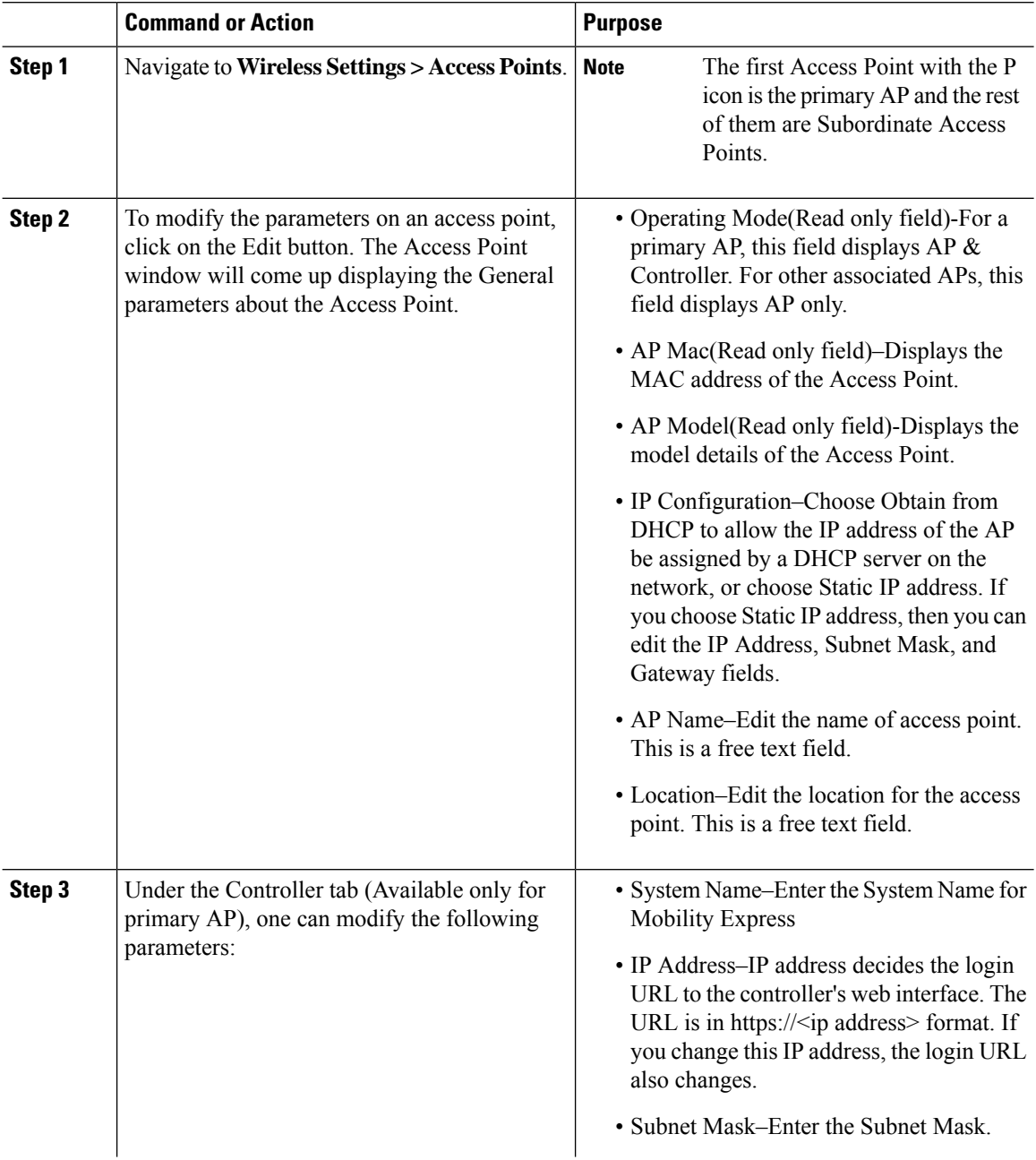

 $\mathbf l$ 

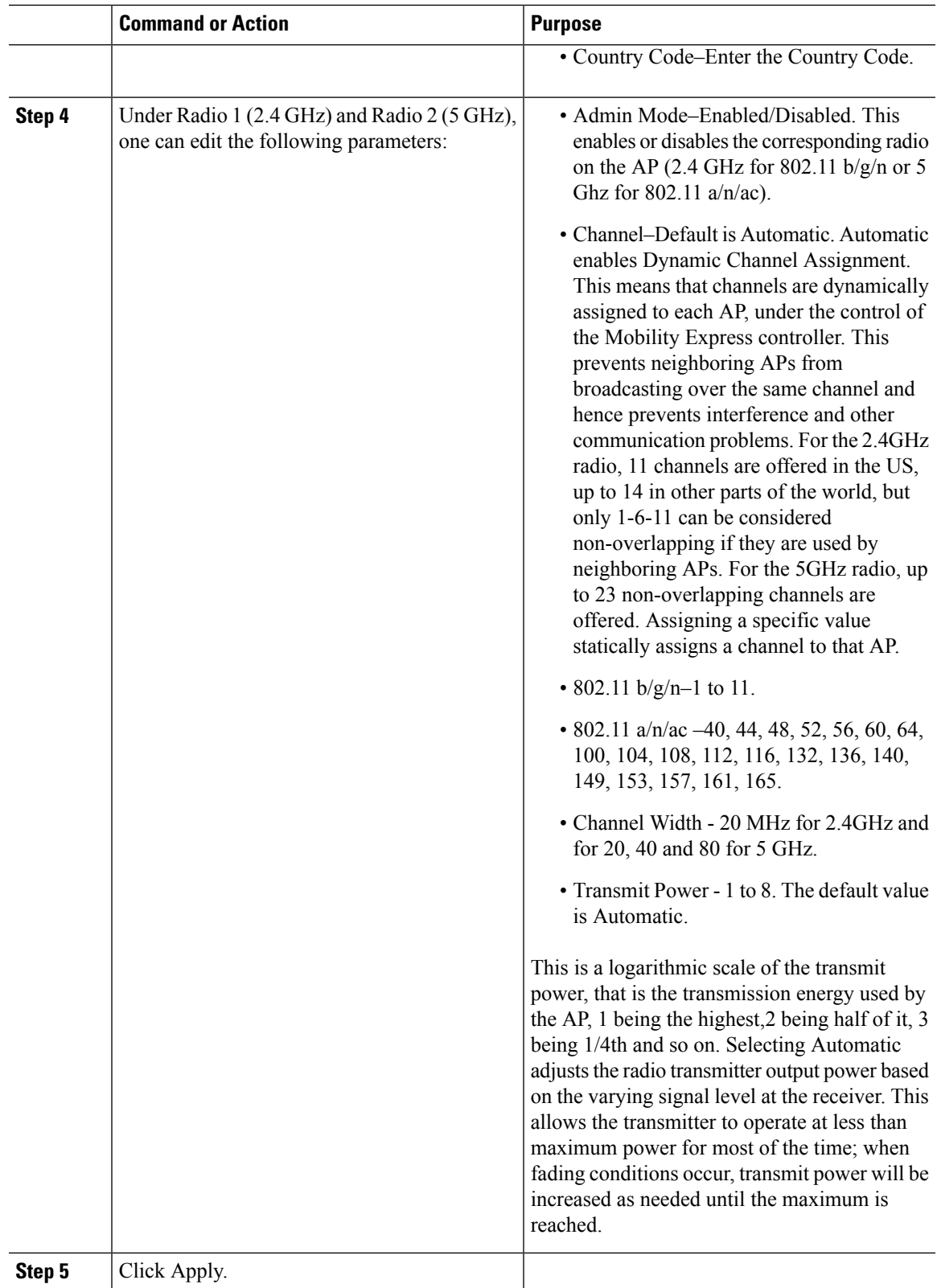

# <span id="page-51-0"></span>**Primary AP Failover and Electing a New Primary**

Cisco Mobility Express is supported on Cisco 1100 series Access Points. If you have a mix of these Access Points in a Cisco Mobility Express deployment, the primary AP election process determines which of the supported Access Point will be elected to run Mobility Express controller function in case of a Failover of the Active primary AP. VRRP is used to detect the failure of primary AP which initiates the election of a new primary.

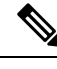

**Note**

Mobility Express uses MAC 00-00-5E-00-01-VRID where VRID is 1 so if there are other instances of VRRP running in the environment, use VRID other than 1 for those instances.

### **Primary AP Failover**

To have redundancy in the Mobility Express network, it must have two or more Mobility Express capable Access Points. These Access Points should have AP Image type as MOBILITY EXPRESS IMAGE and AP Configuration as MOBILITY EXPRESS CAPABLE. In an event of a failure of primary AP, another Mobility Express capable AP is elected as a primary automatically. The newly elected primary AP has the same IP and configuration as the original primary AP.

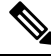

Given Access Point models support different scale limits in terms of the number of Access Points supported, it is highly recommended to have at least two or more Access Points which support the same scale limits. **Note**

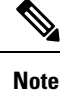

AccessPoints, which have the Mobility ExpressImage but AP Configuration, is NOT MOBILITY EXPRESS CAPABLE, will not participate in the primary AP election process.

### **Electing a new Primary Access Point**

As mentioned above, primary Access Point election is based on a set of priorities. The priorities are as follows:

#### **Before you begin**

Primary election process is based on a set of priorities. When an active primary Access Point fails, the election process gets initiated and it elects the Access Point with the highest priority as the primary AP.

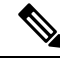

During the primary Election process, even though the primary AP running the controller function is down, the remaining Access Points will fall into Standalone mode and will continue to service connected clients and switch data traffic locally. After the new primary is elected, the Standalone Access points will move to connected mode. **Note**

#### **Procedure**

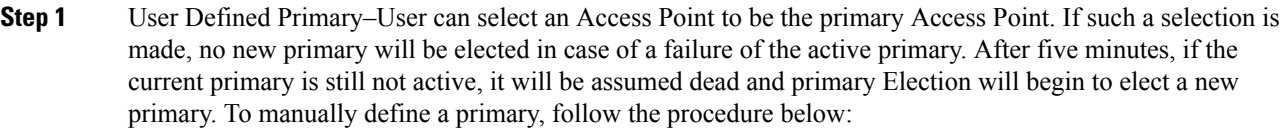

- a) Navigate to Wireless Settings > Access Points.
- b) From the list of Access Points, click Edit icon of the Access Point which you would like to select as the primary AP.
- c) Under the General tab, click on Make me Controller button.
- d) Click Yes on the Confirmation window.
	- The previous primary will reboot and the selected Access Point will immediately launch the controller and become the active primary. **Note**
- **Step 2** Next Preferred Primary Admin can configure the Next Preferred Primary from CLI. When this is configured and the active primary AP fails, the one configured as the Next Preferred Primary will be elected as a primary. To configure the Next Preferred Primary, follow the procedure below:
	- a) Login to the CLI of the controller.
	- b) Execute the following CLI:

To configure the Next Preferred Primary, execute the following CLI:

(Cisco Controller) >config ap next-preferred-master <Cisco AP> <Cisco AP> Enter the name of the Cisco AP

To see the Next Preferred Primary, execute the following CLI:

(Cisco Controller) >show ap next-preferred-master

To clear the Next Preferred Primary, execute the following CLI:

Cisco Controller) >clear ap next-preferred-master

- **Step 3** Most Capable Access Point– If the first two priorities are not configured, primary AP election algorithm will select the new primary based on the capability of the Access Point.
- **Step 4** Least Client Load– If here are multiple Access Points with the same capability, the one with least client load is elected as the primary Access Point.
- **Step 5** Lowest MAC Address–If all of the Access Points are the same and have the same client load, then Access Point with the lowest MAC will be elected as a primary.

 $\mathbf I$ 

Π